# **Installeren met DrakX**

De Officiële Documentatie voor Mageia

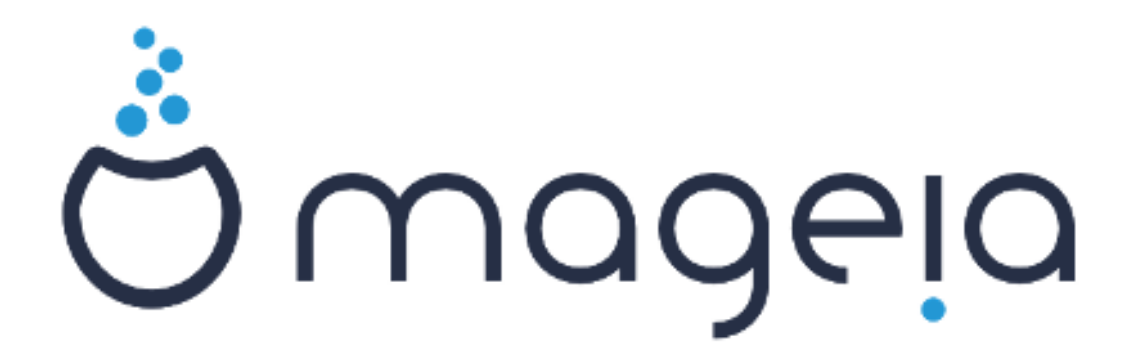

De teksten en de schermafbeeldingen in deze handleiding zijn beschikbaar onder de CC BY-SA 3.0 licentie <http://creativecommons.org/licenses/by-sa/3.0/>

Deze handleiding werd geproduceerd met behulp van het [Calenco CMS](http://www.calenco.com) [\[http://](http://www.calenco.com) [www.calenco.com](http://www.calenco.com)], ontwikkeld door [NeoDoc](http://www.neodoc.biz) [[http://www.neodoc.biz\]](http://www.neodoc.biz)

Ze werd door vrijwilligers in hun vrije tijd geschreven. Neem a.u.b. contact op met het [Documentatie Team](https://wiki.mageia.org/en/Documentation_team) [https://wiki.mageia.org/en/Documentation team], als u mee wilt helpen deze handleiding te verbeteren.

## **Installeren met DrakX**

# Inhoudsopgave

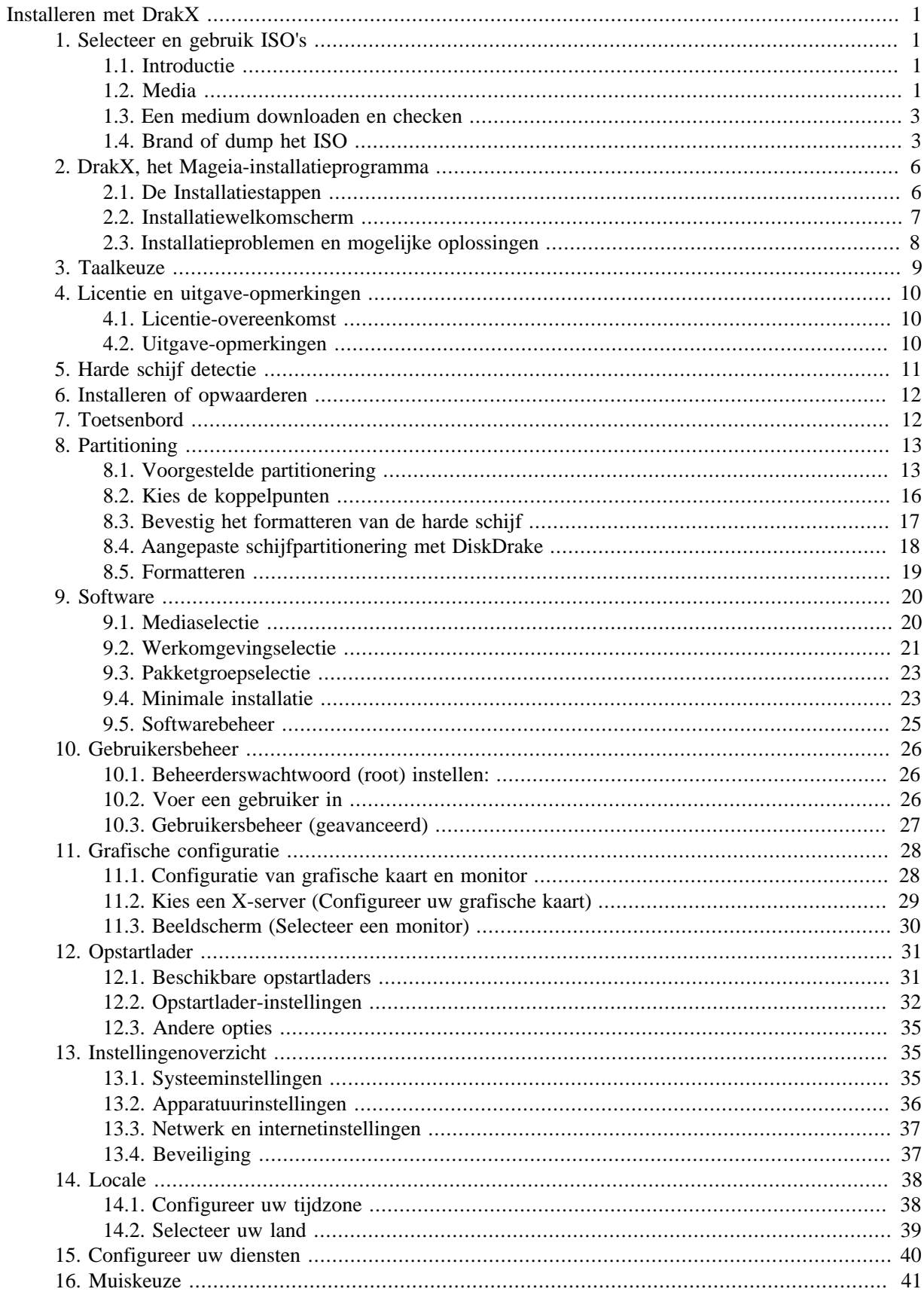

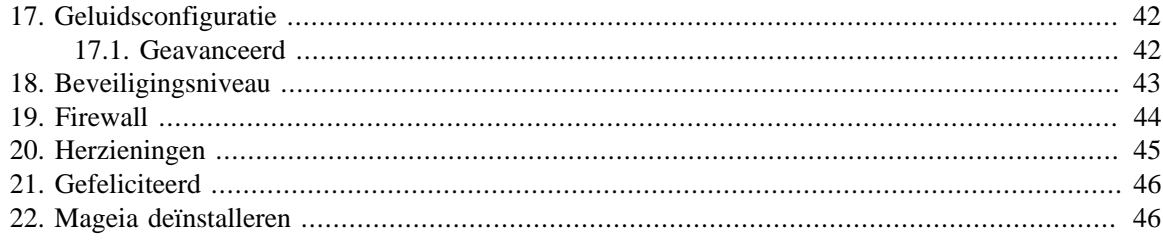

# Lijst van figuren

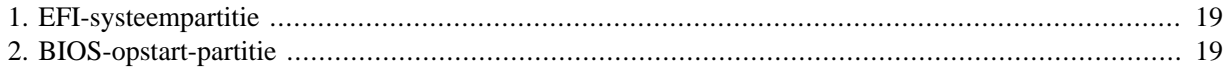

# <span id="page-5-0"></span>**Installeren met DrakX**

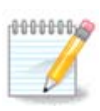

U zult niet alle installatieschermen zien die in deze handleiding besproken worden. Welke schermen u krijgt hangt af van uw systeem en van de keuzes die u tijdens het installeren maakt.

## <span id="page-5-1"></span>**1. Selecteer en gebruik ISO's**

### <span id="page-5-2"></span>**1.1. Introductie**

Mageia is distributed via ISO images. This page will help you to choose which image best suits your needs.

There are three types of installation media:

- **Classical installer:** Booting with this media provides you with the maximum flexibility when choosing what to install, and for configuring your system. In particular, you have a choice of which Desktop environment to install.
- **LIVE media:** This option allows you to try out Mageia without having to actually install it, or make any changes to your computer. However, the Live media also includes an Installer, which can be started when booting the media, or after booting into the Live operating system itself.

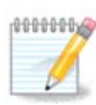

The Live Installer is simpler compared to the Classical Installer - but you have fewer configuration options.

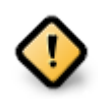

Live ISOs can only be used to create "clean" installations, they cannot be used to upgrade previously installed Mageia releases.

• **Net Install**: These are minimal ISO's containing no more than that which is needed to start the DrakX installer and find DrakX-installer-stage2 and other packages that are needed to continue and complete the install. These packages may be on the PC hard disk, on a local drive, on a local network or on the Internet.

These media are very light (less than 100 MB) and are convenient if bandwidth is too low to download a full DVD, or if you have a PC without a DVD drive or is unable to boot from a USB stick.

More details are given in the next sections.

### <span id="page-5-3"></span>**1.2. Media**

### **1.2.1. Definitie**

Here, a medium (plural: media) is an ISO image file that allows you to install and/or update Mageia and, by extension, any physical medium (DVD, USB stick, ...) the ISO file is copied to.

You can find Mageia ISO's [here](http://www.mageia.org/en/downloads/) [\[http://www.mageia.org/en/downloads/\]](http://www.mageia.org/en/downloads/).

### **1.2.2. Klassieke installatiemedia**

### **1.2.2.1. Algemene eigenschappen**

- These ISOs use the Classical installer called DrakX
- They are used for performing clean installs or to upgrade a previously installed version of Mageia
- Different media for 32 and 64-bit architectures
- Some tools are available in the Installer "Welcome" screen: *Rescue System, Memory Test,* and *Hardware Detection Tool*
- Each DVD contains many available desktop environments and languages
- You'll be given the choice during the installation to add non-free software

### **1.2.3. Live media**

### **1.2.3.1. Algemene eigenschappen**

- Can be used to preview the Mageia operating system without having to install it
- The Live media also includes an Installer.
- Each ISO contains only one desktop environment (Plasma, GNOME or Xfce)
- Different media for 32 and 64-bit architectures
- They contain non-free software

#### **1.2.3.2. PLASMA Live DVD**

- Plasma desktop environment only
- All available languages are present
- 64-bit architecture only

#### **1.2.3.3. GNOME Live DVD**

- GNOME desktop environment only
- All available languages are present
- 64-bit architecture only

#### **1.2.3.4. Xfce Live DVD**

- Xfce desktop environment only
- All available languages are present
- 32 or 64-bit architectures

### **1.2.4. Net install media**

### **1.2.4.1. Algemene eigenschappen**

- Different media for 32 and 64-bit architectures
- First steps are English language only

### **1.2.4.2. netinstall.iso**

• Contains only free software, for those who prefer to not use non-free software

#### **1.2.4.3. netinstall-nonfree.iso**

• Contains non-free software (mostly drivers, codecs...) for those who need it

### <span id="page-7-0"></span>**1.3. Een medium downloaden en checken**

### **1.3.1. Downloaden**

Once you have chosen your ISO file, you can download it using either http or BitTorrent. In both cases, you are provided with some information, such as the mirror in use and an option to switch to an alternative if the bandwidth is too low.

If http is chosen you will also see some information regarding checksums.

md5sum, sha1sum and sha512sum (the most secure) are tools to check the ISO integrity. Copy one of the checksums (string of alphanumeric characters) for use in the next section.

In the meantime, a window to download the actual ISO will open:

Click on *Save File*, then click *OK*.

### **1.3.2. De integriteit van het gedownloade medium controleren**

The checksums referred to earlier, are digital fingerprints generated by an algorithm from the file to be downloaded. You may compare the checksum of your downloaded ISO against that of the original source ISO. If the checksums do not match, it means that the actual data on the ISO's do not match, and if that is the case, then you should retry the download or attempt a repair using BitTorrent.

To generate the checksum for your downloaded ISO, open a console, (no need to be root), and:

- To use the md5sum, type: **md5sum path/to/the/image/file.iso**
- To use the sha1sum, type: **sha1sum path/to/the/image/file.iso**
- To use the sha512sum, type: **sha512sum path/to/the/image/file.iso**

Example:

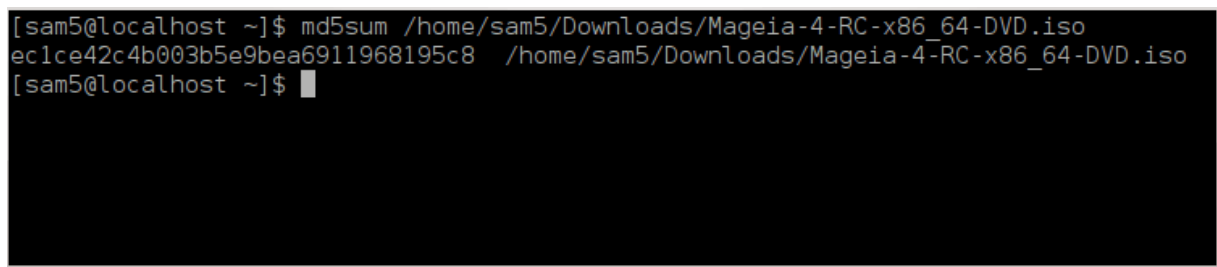

then compare the result (you may have to wait for a while) with the ISO checksum provided by Mageia.

### <span id="page-7-1"></span>**1.4. Brand of dump het ISO**

The verified ISO can now be burned to a CD/DVD or "dumped" to a USB stick. This is not a standard copy operation, as a bootable medium will actually be created.

### **1.4.1. De ISO op een CD/DVD branden**

Whichever software you use, ensure that the option to burn an *image* is used. Burn *data* or *files* is NOT correct. See the [the Mageia wiki](https://wiki.mageia.org/en/Writing_CD_and_DVD_images) [\[https://wiki.mageia.org/en/Writing\\_CD\\_and\\_DVD\\_images](https://wiki.mageia.org/en/Writing_CD_and_DVD_images)] for more information.

### **1.4.2. Dump de ISO op een USB-stick**

All Mageia ISOs are hybrids, which means you can dump them to a USB stick and then use that to boot and install the system.

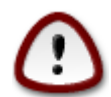

Dumping an image onto a flash device destroys any previous file-system on the device and all existing data will be lost.

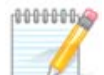

Also, the only partition on the flash device will then just be the Mageia ISO partition.

So, if an ISO of about 4GB is written to an 8GB USB stick, the stick will then only show up as 4GB. This is because the remaining 4GB is no longer formatted - hence not currently available for use. To recover the original capacity, you must reformat and repartition the USB stick.

#### **1.4.2.1. Gebruik een grafisch hulpmiddel binnen Mageia**

U kunt een grafische tool gebruiken, zoals IsoDumper [https://wiki.mageia.org/en/IsoDumper Wri[ting\\_ISO\\_images\\_on\\_USB\\_sticks](https://wiki.mageia.org/en/IsoDumper_Writing_ISO_images_on_USB_sticks)]

**1.4.2.2. Gebruik een grafisch hulpmiddel binnen Windows**

Probeer bijv.:

- [Rufus](http://rufus.akeo.ie/?locale=en_US) [[http://rufus.akeo.ie/?locale=en\\_US](http://rufus.akeo.ie/?locale=en_US)] using the "ISO image" option
- [Win32 Disk Imager \[http://sourceforge.net/projects/win32diskimager](http://sourceforge.net/projects/win32diskimager)]

**1.4.2.3. Using the Command line within a GNU/Linux system**

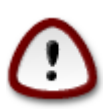

It is potentially \*dangerous\* to do this by hand. You risk overwriting potentially valuable existing data if you specify the wrong target device.

- 1. Open een terminal
- 2. Become a *root* (Administrator) user with the command **su -** (don't forget the **-** )

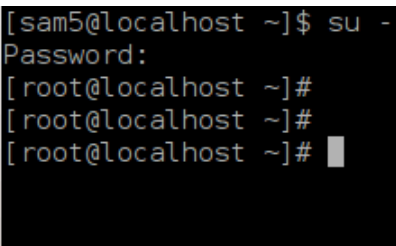

- 3. Plug in your USB stick but do not mount it (this also means do not open any application or file manager that could access or read it)
- 4. Enter the command **fdisk -l**

```
[root@localhost ~\sim]# fdisk -l
Disk /dev/sda: 298.1 GiB, 320072933376 bytes, 625142448 sectors
Units: sectors of 1 * 512 = 512 bytes
Sector size (logical/physical): 512 bytes / 4096 bytes
I/O size (minimum/optimal): 4096 bytes / 4096 bytes
Disklabel type: dos
Disk identifier: 0x000db4bf
Partition 3 does not start on physical sector boundary.
Device
           Boot
                     Start
                                  End
                                         Blocks
                                                  Id System
                      2048
dev/sdal
                            21256191
                                       10627072
                                                  83 Linux
                  21256192
                            63528959
                                       21136384
                                                  83 Linux
'dev/sda2
                  63530964 625137344 280803190+ 5 Extended
dev/sda3/
                                       10671104 83 Linux
dev/sda5
                  63531008
                           84873215
'dev/sda6
                  84875264 127016959
                                       21070848
                                                  83 Linux
                                                  82 Linux swap / Solaris
                 127019008 135985151
dev/sda7
                                        4483072
dev/sda8
                135987200 198598655
                                       31305728
                                                  83 Linux
                198600704 471588863 136494080
                                                  83 Linux
dev/sda9
dev/sda10
                471590912 496777994
                                       12593541+ 83 Linux
dev/sdall
                496781312 504955079
                                        4086884
                                                 82 Linux swap / Solaris
                504958976 625137344
                                       60089184+ 83 Linux
dev/sda12
Disk /dev/sdb: 7.5 GiB, 8011087872 bytes, 15646656 sectors
Units: sectors of 1 * 512 = 512 bytes
Sector size (logical/physical): 512 bytes / 512 bytes<br>I/O size (minimum/optimal): 512 bytes / 512 bytes
Disklabel type: dos
Disk identifier: 0x15005631
          Boot Start
                            End Blocks Id System
Device
                        7598079 3799039+ 17 Hidden HPFS/NTFS
/dev/sdb1 *
[root@localhost ~]#
```
5. Find the device name for your USB stick (by its size), for example /dev/sdb in the screenshot above, is an 8GB USB stick.

Alternatively, you can find the device name with the command **dmesg**. Towards the end of the following example, you can see the device name starting with sd, and in this case, sdd is the actual device. You can also see that its size is 2GB:

```
[72594.604531] usb 1-1: new high-speed USB device number 27 using
 xhci_hcd
[72594.770528] usb 1-1: New USB device found, idVendor=8564,
 idProduct=1000
[72594.770533] usb 1-1: New USB device strings: Mfr=1, Product=2,
  SerialNumber=3
[72594.770536] usb 1-1: Product: Mass Storage Device
[72594.770537] usb 1-1: Manufacturer: JetFlash
[72594.770539] usb 1-1: SerialNumber: 18MJTWLMPUCC3SSB
```
**[72594.770713] usb 1-1: ep 0x81 - rounding interval to 128 microframes, ep desc says 255 microframes [72594.770719] usb 1-1: ep 0x2 - rounding interval to 128 microframes, ep desc says 255 microframes [72594.771122] usb-storage 1-1:1.0: USB Mass Storage device detected [72594.772447] scsi host8: usb-storage 1-1:1.0 [72595.963238] scsi 8:0:0:0: Direct-Access JetFlash Transcend 2GB 1100 PQ: 0 ANSI: 4 [72595.963626] sd 8:0:0:0: [sdd] 4194304 512-byte logical blocks: (2.14 GB/2.00 GiB) [72595.964104] sd 8:0:0:0: [sdd] Write Protect is off [72595.964108] sd 8:0:0:0: [sdd] Mode Sense: 43 00 00 00 [72595.965025] sd 8:0:0:0: [sdd] No Caching mode page found [72595.965031] sd 8:0:0:0: [sdd] Assuming drive cache: write through [72595.967251] sdd: sdd1 [72595.969446] sd 8:0:0:0: [sdd] Attached SCSI removable disk**

6. Enter the command: **dd if=path/to/the/ISO/file of=/dev/sdX bs=1M**

Where  $X=$ your device name eg: /dev/sdd

Example: dd if=/home/user/Downloads/Mageia-6-x86\_64-DVD.iso of=/dev/sdd  $bs = 1M$ 

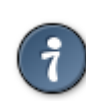

It might be helpful to know that **if** stands for **i**nput **f**ile and **of** stands for **o**utput **f**ile

- 7. Enter the command: **sync**
- 8. This is the end of the process, and you may now unplug your USB stick.

## <span id="page-10-0"></span>**2. DrakX, het Mageia-installatieprogramma**

DrakX is ontworpen om uw installatie of systeemopwaardering zo gemakkelijk mogelijk te maken, ongeacht of GNU-Linux nieuw is voor u of dat u een ervaren gebruiker bent.

### <span id="page-10-1"></span>**2.1. De Installatiestappen**

- Het installatieproces is verdeeld in een aantal stappen hun status is aangegeven in een paneel links op het scherm.
- Elke stap bevat één of meer schermen, sommige kunnen een *Geavanceerd*-knop hebben voor extra, minder gebruikelijke opties.
- De meeste schermen hebben een *Hulp*knop voor meer details over de betreffende stap.

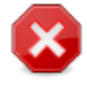

Als u ergens tijdens de installatie besluit deze af te breken, is het mogelijk uw pc te herstarten, maar denk goed na voor u dit doet. Zodra een partitie geformatteerd is of herzieningen geïnstalleerd worden, is uw computer niet meer in dezelfde staat. Herstarten levert dan hoogstwaarschijnlijk een onbruikbaar systeem op.

Als u desondanks zeker bent dat u wilt herstarten, ga dan naar een tekstterminal door tegelijkertijd op **Ctrl**+**Alt**+**F2** te drukken. Druk vervolgens tegelijkertijd op **Ctrl**+**Alt**+**Delete** om te herstarten.

### <span id="page-11-0"></span>**2.2. Installatiewelkomscherm**

Welk scherm u precies als eerste ziet als u opstart van het Installatiemedium, hangt af van of u uw computer in Legacy- (BIOS-) of UEFI-modus startte.

Het welkomscherm heeft verscheidene opties, de standaard optie zal het installatieprogramma starten en is gewoonlijk alles dat u nodig heeft.

### **2.2.1. Legacy(BIOS)-systemen**

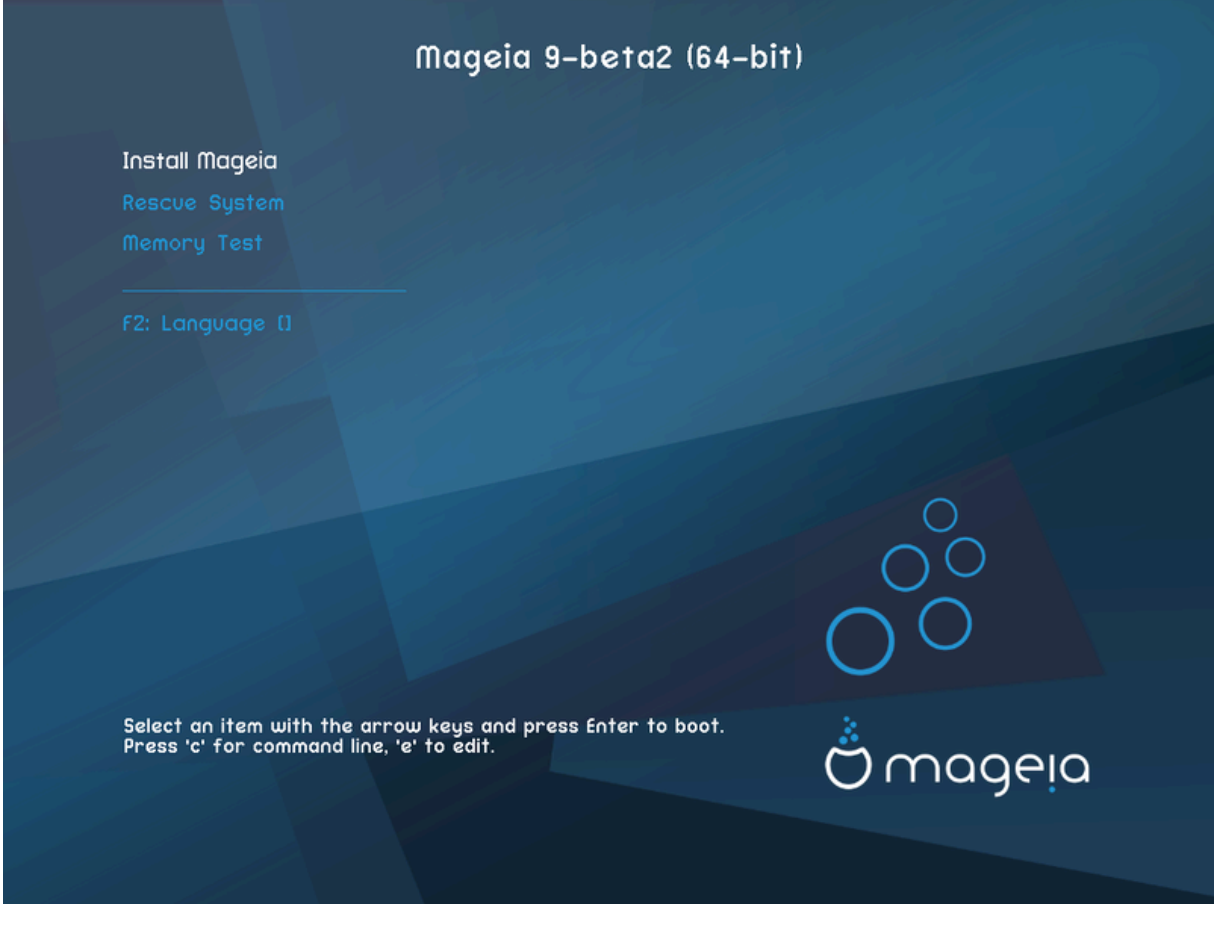

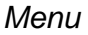

### • **Mageia installeren**

Installeer Mageia op een harde schijf. Dit is de standaard optie en zal na korte tijd automatisch starten, tenzij een andere optie gekozen wordt.

### • **Reddingssysteem**

Met deze optie kunt u de opstartlader voor een bestaande Mageia-installatie herinstalleren, of de Windows-opstartlader herstellen.

#### • **Geheugentest**

Test de geïnstalleerde RAM door meerdere lees- en schrijfbewerkingen uit te voeren. Herstart om de test te beëindigen.

### • **F2: Taal**

Klik op F2 voor andere talen.

### **2.2.2. UEFI-systemen**

Vanuit dit scherm kunt u voor meer opties naar de bewerkingsmodus door op de letter **e** te drukken. Druk op de**Esc**-toets om naar dit scherm terug te gaan zonder iets op te slaan of op **F10** om terug te gaan en uw veranderingen wel te bewaren.

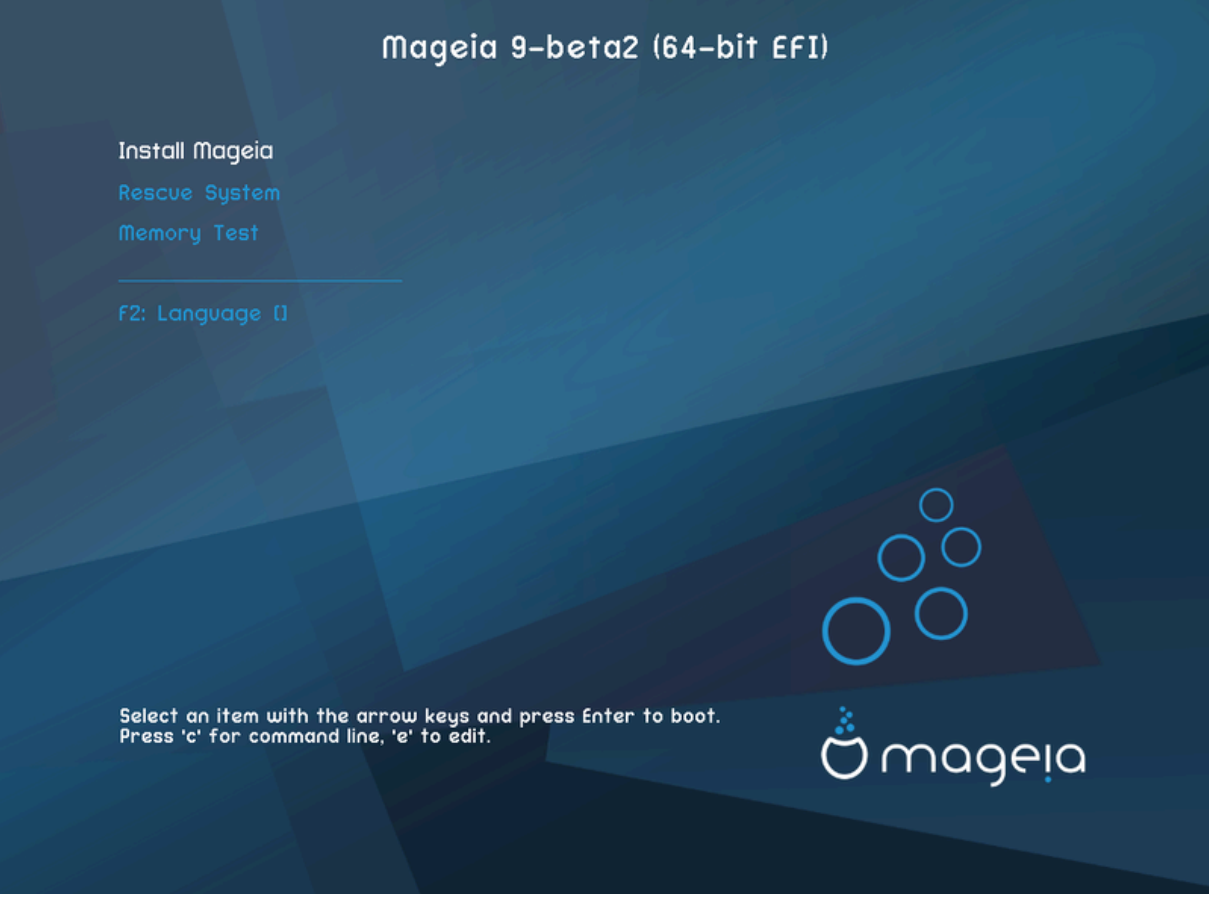

### Menu

- **Installeer:** Start het installatieproces
- **Redding:** Met deze optie kunt u de opstartlader voor een bestaande Mageia-installatie herinstalleren, of de Windows-opstartlader herstellen.
- **F2: Taal:** Druk op **F2** voor meer talen.

Als u van een usb-stick opstartte, zult u bovenstaande opties twee keer zien, kies in dit geval een optie die eindigt met "USB".

### <span id="page-12-0"></span>**2.3. Installatieproblemen en mogelijke oplossingen**

### **2.3.1. Geen grafische interface**

- Na het eerste scherm kwam u niet bij het *Taalkeuze*scherm. Dit kan gebeuren bij sommige grafische kaarten en oudere systemen. Probeer een lagere resolutie te gebruiken door **vgalo** te typen bij de "boot:"-prompt.
- Als de hardware erg oud is, kan het zijn dat een grafische installatie niet mogelijk is. In dit geval is het de moeite waard een tekstmodusinstallatie te proberen. Klik daartoe op **ESC** als u bij het *Welkom*scherm bent en bevestig met **ENTER**. U zult een zwart scherm zien met een boot:-prompt. Typ **text** en druk op **ENTER** om verder te gaan met installeren in tekstmodus.

### **2.3.2. Installatieblokkades**

Als het systeem tijdens de installatie blokkeert, kan er een probleem zijn met de hardwaredetectie. In dit geval kan de automatische detectie van hardware overgeslagen worden om later te regelen. Type **noauto** bij de prompt om dit te proberen. Deze optie mag zo nodig met andere gecombineerd worden.

### **2.3.3. RAM-probleem**

Dit zal zelden nodig zijn, maar in sommige gevallen wordt de beschikbare hoeveelheid RAM onjuist gedetecteerd. U kunt dit handmatig specificeren door de mem=xxxM parameter te gebruiken, waarin xxx de juiste hoeveelheid RAM is, bijv. mem=256M betekent 256MB aan RAM.

### **2.3.4. Dynamische partities**

Als u uw harde schijf van Basic- naar Dynamic-formaat geconverteerd heeft in Microsoft Windows, dan is het onmogelijk Mageia op deze schijf te installeren. Zie de Microsoft-documentatie om terug te gaan naar een Basicschijf: <http://msdn.microsoft.com/en-us/library/cc776315.aspx>.

### <span id="page-13-0"></span>**3. Taalkeuze**

- Kies hier uw voorkeurstaal na eerst de lijst voor uw continent uit te vouwen. Mageia zal deze selectie gebruiken tijdens het installeren en voor uw straks geïnstalleerde systeem.
- Als u, voor uzelf (of anderen), meerdere talen op uw systeem nodig heeft, klik dan op *Meerdere talen* om ze nu toe te voegen. Het is lastig om achteraf ondersteuning voor extra talen toe te voegen.

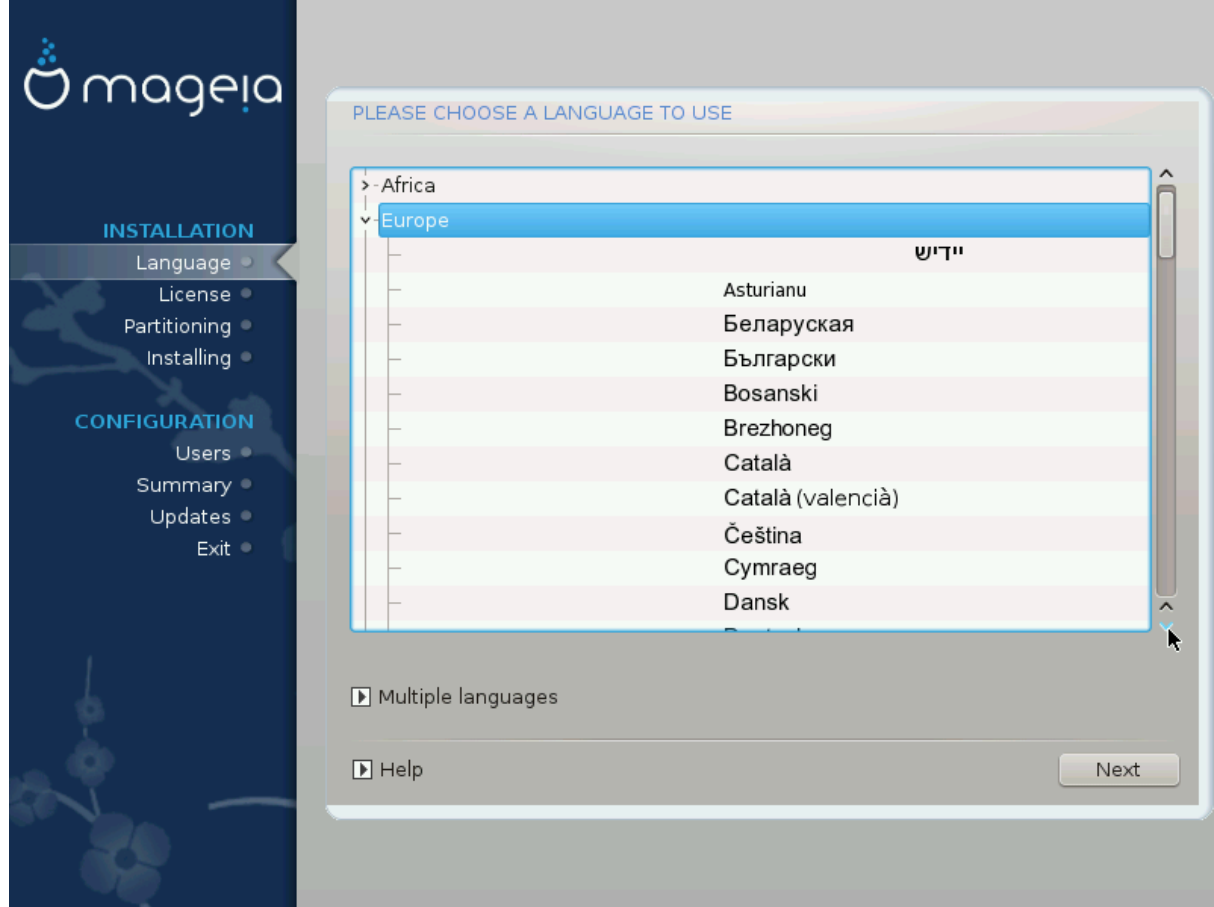

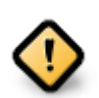

Zelfs als u meer dan één taal kiest, moet één van hen als voorkeurstaal gekozen worden in het eerste taalscherm. Deze zal ook aangevinkt zijn in het *Meerdere-talen*-scherm.

- Als u de taal waarvoor uw toetsenbord ontworpen is ook installeert, voorkomt u verwarring later tijdens de installatie.
- Mageia gebruikt standaard UTF-8- (Unicode)-ondersteuning. Als u weet dat deze niet geschikt is voor één van uw talen, kan zij uitgeschakeld worden in het "Meerdere talen" scherm. UTF-8 uitschakelen geldt voor alle geïnstalleerde talen.
- U kunt de taal van uw systeem na installatie veranderen in het Mageia-configuratiecentrum # Systeem # Taalinstellingen voor uw systeem beheren

## <span id="page-14-0"></span>**4. Licentie en uitgave-opmerkingen**

### <span id="page-14-1"></span>**4.1. Licentie-overeenkomst**

- Lees de voorwaarden van de licentie-overeenkomst a.u.b. aandachtig door, voordat u Mageia installeert.
- Deze voorwaarden hebben betrekking op de gehele Mageia-distributie en moeten aanvaard worden voordat u verder kunt gaan.
- Om verder te gaan, selecteer *Accepteren* en klik vervolgens op *Volgende*.

Als u de licentievoorwaarden niet wenst te accepteren, dan danken we u voor uw interesse in Mageia. Wanneer u op *Weigeren* klikt zal uw computer opnieuw opstarten.

### <span id="page-14-2"></span>**4.2. Uitgave-opmerkingen**

Belangrijke informatie over deze specifieke Mageia-uitgave kunt u zien door op de *Uitgave-opmerkingen*knop te klikken.

# <span id="page-15-0"></span>**5. Harde schijf detectie**

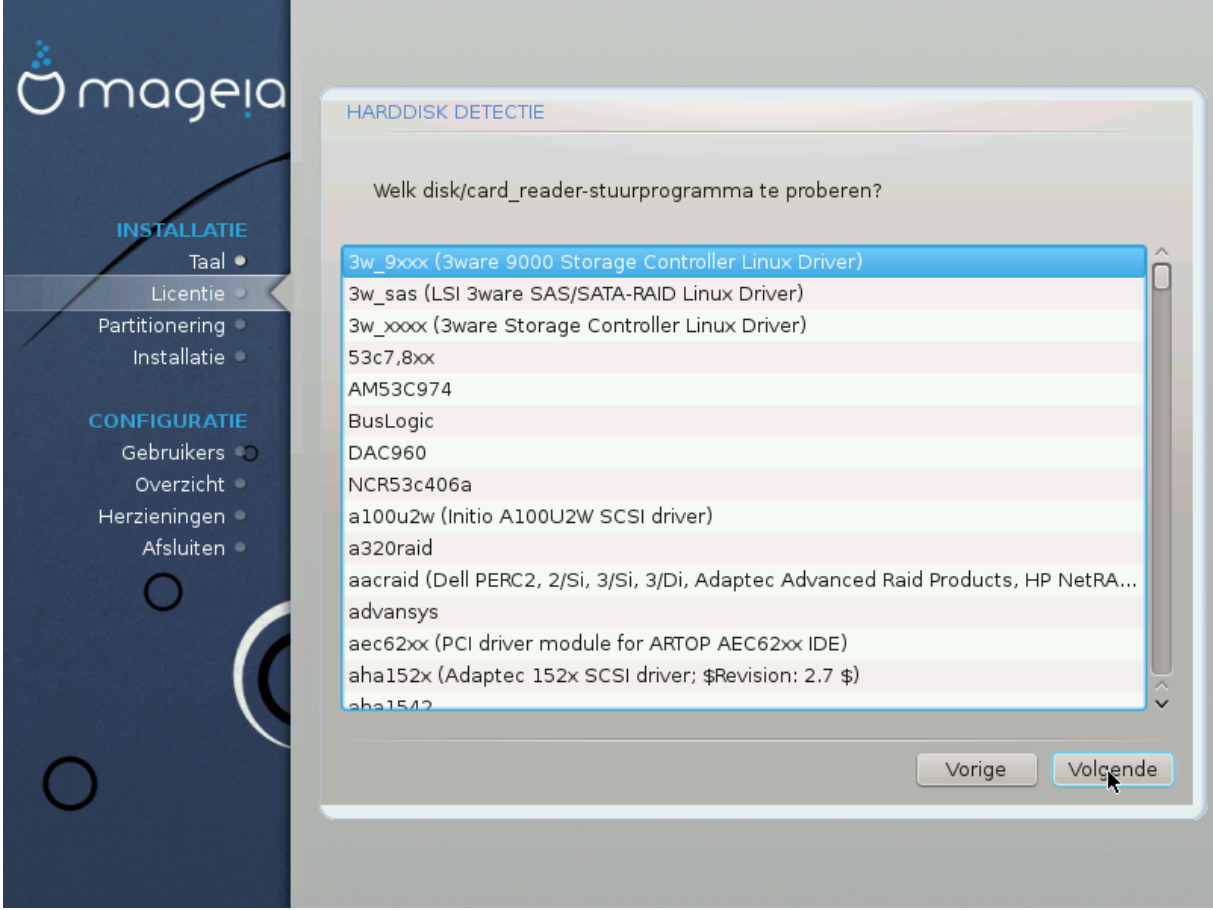

DrakX herkent harde schijven gewoonlijk correct, maar het kan zijn dat hij sommige oudere SCSI-schijfcontrollers niet herkent , daardoor verzuimt het juiste stuurprogramma te gebruiken en dan de schijf niet herkent.

Als uw apparaat niet herkend wordt, moet u DrakX handmatig vertellen welk SCSI-station u heeft. Daarna zou DrakX het station goed moeten kunnen instellen.

# <span id="page-16-0"></span>**6. Installeren of opwaarderen**

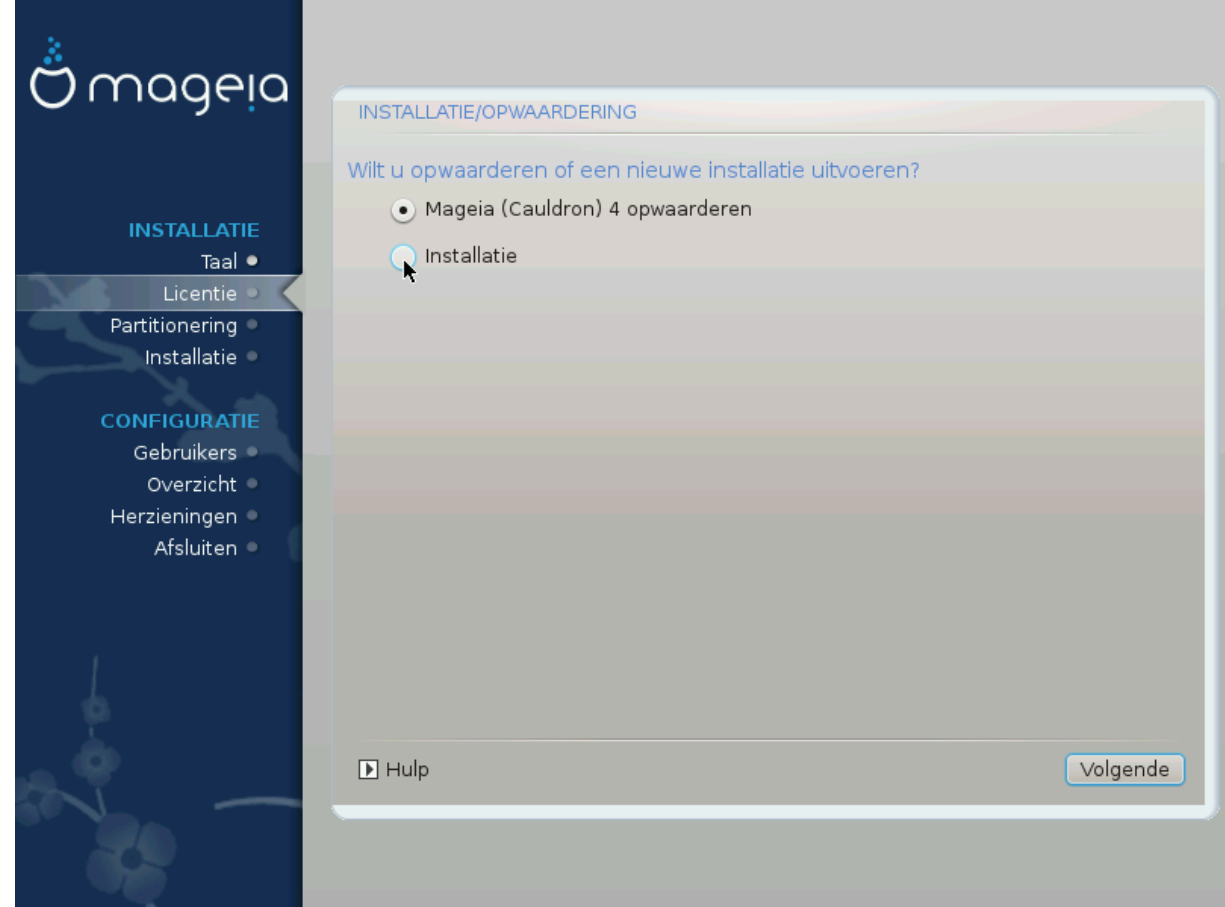

#### • **Installeren**

Gebruik deze optie voor een nieuwe Mageia-installatie. Deze zal de root-partitie (/) formatteren, maar kan een bestaande /home-partitie bewaren (als /home op een eigen partitie staat i.p.v. op de rootpartitie (/)).

• **Opwaarderen**

Kies dit om een bestaande Mageia-installatie op te waarderen.

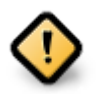

Uitsluitend opwaarderen vanaf een eerdere Mageia versie die *nog ondersteund werd* toen deze versie van het installatieprogramma werd uitgegeven, is uitgebreid getest. Als u een Mageia-versie wilt opwaarderen die haar "Levenseinde" bereikt heeft, dan is het beter een "schone" installatie te doen waarbij u uw /home-partitie bewaart.

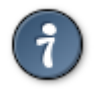

Als u een extra taal vergat te installeren, kunt u nu nog terug van het *Installeren-of-opwaarderen*scherm naar het taalkeuzescherm door gelijktijdig op de toetsen **Ctrl**+**Alt**+**Home** te drukken. Doe dit **NIET** later tijdens de installatie.

## <span id="page-16-1"></span>**7. Toetsenbord**

DrakX selecteert een geschikte toetsenbord-indeling voor uw taal, maar als dat niet lukt zal hij uitgaan van een VS-toetsenbordindeling (US QWERTY).

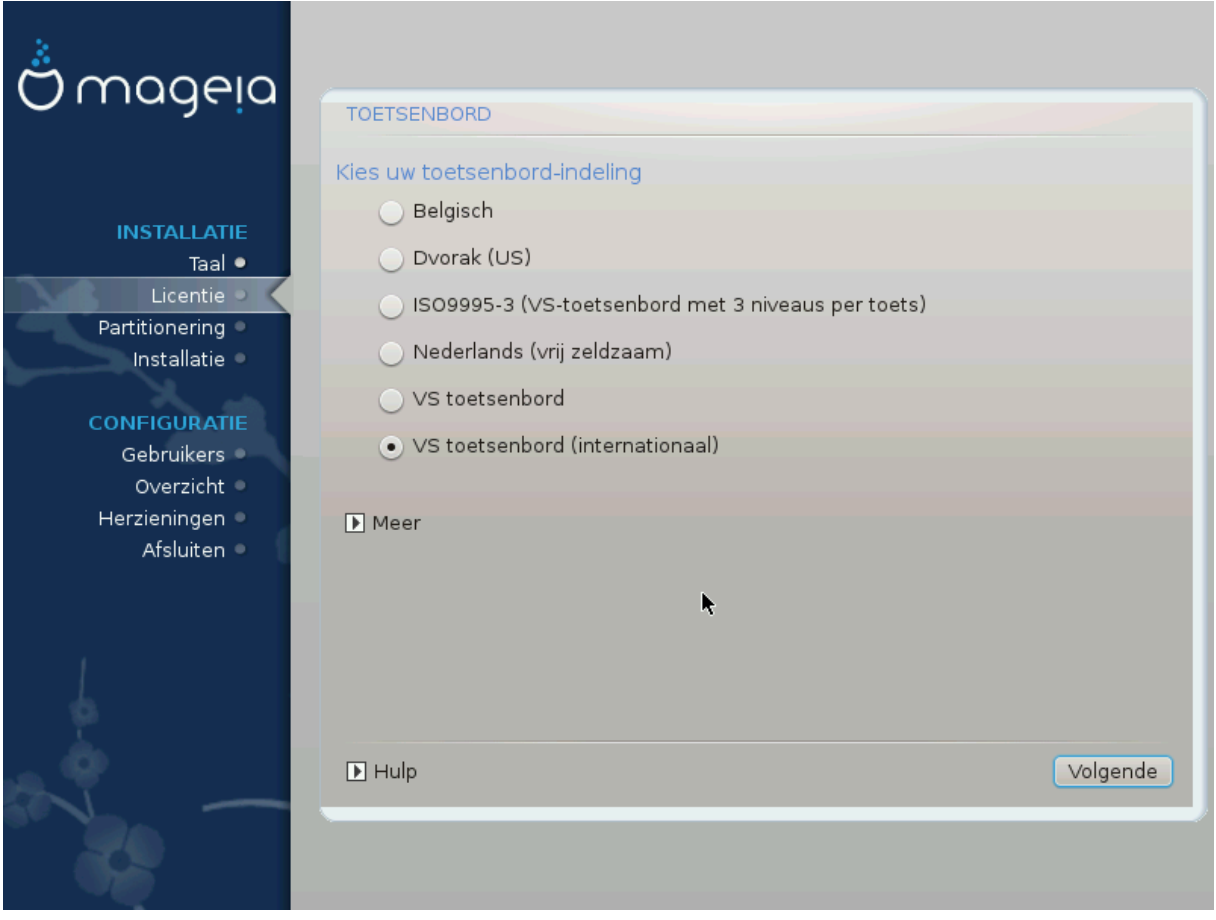

- Verzekert u zich er van dat de gekozen selectie juist is. Als u niet weet wat voor indeling uw toetsenbord heeft, kijk dan in de specificaties die meegeleverd werden of vraag het aan de leverancier. Er kan zelfs een label aan het toetsenbord zitten dat de indeling identificeert. U kunt ook hier kijken: [en.wikipedia.org/wiki/](http://en.wikipedia.org/wiki/Keyboard_layout) [Keyboard\\_layout](http://en.wikipedia.org/wiki/Keyboard_layout) [[http://en.wikipedia.org/wiki/Keyboard\\_layout\]](http://en.wikipedia.org/wiki/Keyboard_layout) (Engelstalig)
- Staat uw toetsenbord niet in de lijst die u ziet, klik dan op *Meer* om een uitgebreidere lijst te krijgen en selecteer uw toetsenbord daar.

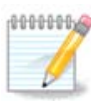

Nadat u een toetsenbord uit het *Meer*-scherm kiest, keert u terug in het eerste toetsenbordkeuzescherm en zal het lijken alsof een toetsenbord van dat scherm gekozen werd. U kunt dit met een gerust hart negeren en doorgaan met de installatie: uw toetsenbordindeling is die welke u uit de volledige lijst koos.

• Als u een toetsenbord kiest dat gebaseerd is op niet-Latijnse lettertekens, krijgt u een extra scherm waarin u kunt aangeven hoe u wilt wisselen tussen de Latijnse en niet-Latijnse indeling.

# <span id="page-17-0"></span>**8. Partitioning**

### <span id="page-17-1"></span>**8.1. Voorgestelde partitionering**

In dit scherm kunt u de inhoud van uw harde schijf (schijven) zien met de DrakX-partitioneringsvoorstellen betreffende de ruimte om Mageia in te installeren.

Welke opties van de lijst hieronder op uw systeem beschikbaar zijn hangt af van de indeling en de inhoud van uw specifieke harde schijf (schijven).

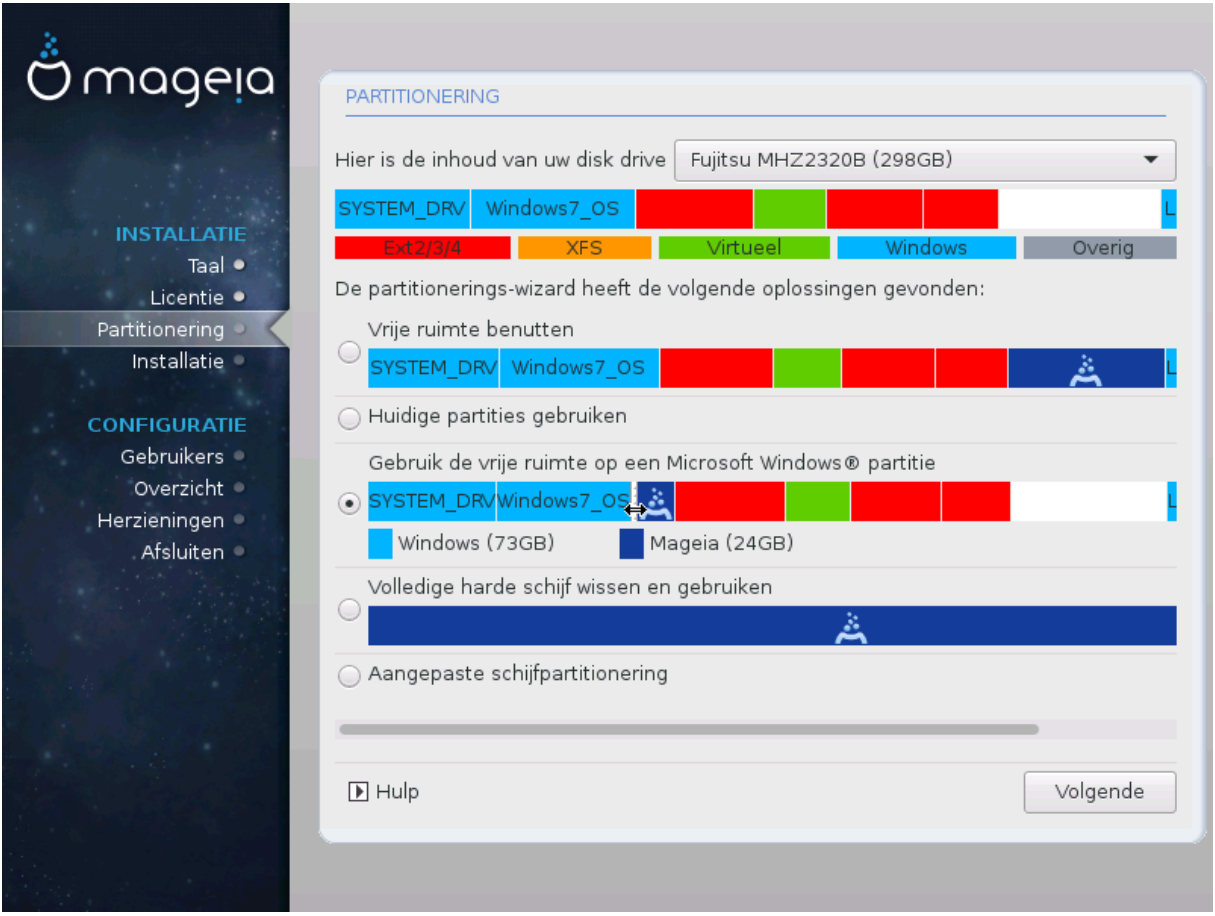

Belangrijkste opties

#### • **Gebruik bestaande partities**

Als deze optie beschikbaar is, werden bestaande Linux compatibele partities gevonden die gebruikt kunnen worden voor het installeren.

#### • **Gebruik de vrije ruimte**

Als u ongebruikte ruimte op uw harde schijf heeft die u voor uw nieuwe Mageia-installatie wilt gebruiken, kies dan deze optie.

#### • **Gebruik de vrije ruimte op een Windows-partitie**

Het installatieprogramma kan aanbieden de ongebruikte ruimte van een Windows-partitie te gebruiken. Dit kan een nuttige manier zijn om ruimte te maken voor uw nieuwe Mageia-installatie, maar zie de waarschuwing hieronder.

Bij deze optie is de resterende Windowspartitie lichtblauw en de nieuwe Mageiapartitie donkerblauw. Eronder ziet u hun voorgestelde groottes. U kunt die wijzigen door op de spleet tussen deze partities te klikken, en naar links of rechts te slepen. Zie de volgende schermafbeelding

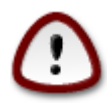

Dit houdt in dat de Windows-partitie verkleind wordt en is daarom een riskante bewerking, dus zorg eerst dat u van al uw belangrijke bestanden een reservekopie heeft.

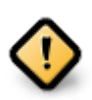

De partitie moet "schoon" zijn, wat inhoudt dat Windows correct afgesloten moet zijn toen het voor het laatst gebruikt werd en dat het gedefragmenteerd moet zijn. Dit is echter geen garantie dat alle bestanden op de partitie uit het gebied gehaald zijn dat op het punt staat gebruikt te worden voor Mageia.

#### • **Wissen en gebruik de hele schijf**

Deze optie zal de volledige schijf toewijzen aan Mageia

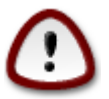

Dit zal ALLE gegevens op het geselecteerde harde schijf verwijderen. Pas op! Gebruik deze optie niet als u van plan bent om een deel van de schijf voor iets anders te gebruiken, of als u er gegevens op hebt staan die u niet wilt verliezen.

#### • **Aangepaste schijfpartitionering**

Hiermee krijgt u volledige controle over het plaatsen van de installatie op uw harde schijf of schijven.

Als u geen *Aangepaste schijfpartitionering* gebruikt, dan zal het installatieprogramma de beschikbare ruimte volgens de volgende regels verdelen:

- Als de totaal beschikbare ruimte kleiner is dan 50 GB, dan wordt slechts één partitie aangemaakt. Dit zal de /(root)-partitie zijn.
- Als er meer dan 50 GB beschikbaar is, dan worden drie partities aangemaakt
	- 6/19e van de beschikbare ruimte gaat naar /, tot een maximum van 50 GB
	- 1/19e gaat naar de swap-partitie, tot een maximum van 4 GB
	- de rest (minimaal 12/19e) gaat naar /home

Dat betekent dat vanaf 160 GB aan beschikbare ruimte de volgende drie partities gemaakt worden:

- $\cdot$  50 GB voor /
- 4 GB voor swap
- en de rest voor /home

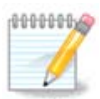

Als u een UEFI-systeem gebruikt, zal het ESP (EFI-systeempartitie) automatisch gevonden worden, of aangemaakt worden als die nog niet bestaat, en gekoppeld worden aan /boot/EFI. De optie *Aangepaste schijfpartitionering* is de enige waarmee kan worden gecontroleerd of dit correct gedaan is.

Als u gebruik maakt van een Legacysysteem (ook bekend als CSM- of BIOSsysteem) met een GPT-schijf, dan moet u een BIOS-opstart-partitie aanmaken als die nog niet bestaat. Deze partitie is ongeveer 1 MiB groot en heeft geen koppelpunt. Het kan met het installatieprogramma gemaakt worden, in *Aangepaste schijfpartitionering*, zoals elke andere partitie. Selecteer wel "BIOS-opstart-partitie" als bestandssysteemtype.

Zie **[DiskDrake](#page-22-0)** voor informatie over hoe verder te gaan.

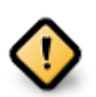

Sommige nieuwere gegevensdragers hebben nu logische sectoren van 4096 bytes, in plaats van de gebruikelijke 512 bytes. Door een gebrek aan beschikbare hardware is de partitioneringstool die tijdens het installeren gebruikt wordt, niet getest met zo'n opslagmedium.

Sommige SSD's hebben een wisblok-grootte van meer dan 1 MB. Als u zo'n gegevensdrager heeft, bevelen we aan deze vooraf met een alternatief werktuig, bijvoorbeeld gparted, te partitioneren en de volgende instellingen te gebruiken:

- $\bullet$  *Uitlijnen op* = MiB
- *Vrije ruimte links (MiB)* = 2

Vergewis u er ook van dat alle partities gecreëerd worden met een even aantal megabytes.

### <span id="page-20-0"></span>**8.2. Kies de koppelpunten**

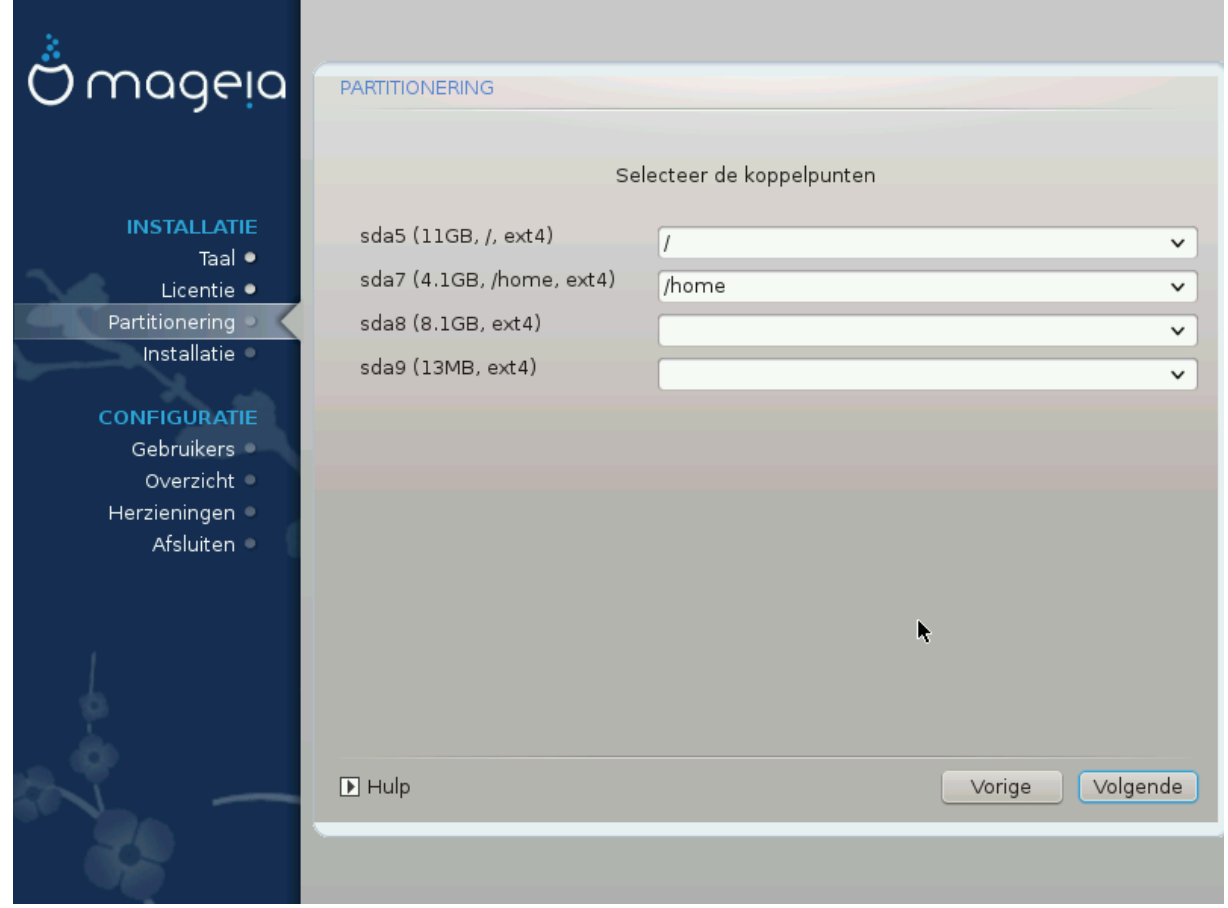

Hier ziet u de Linux-partities die op de computer gevonden zijn. Als u het niet eens bent met de koppelpunten die DrakX voorstelt, kunt u ze veranderen.

- Links van de keuzevelden staan de beschikbare partities. Bijvoorbeeld: sda is een harde schijf en 5 is een *partitienummer*, gevolgd door *(grootte, koppelpunt, bestandssysteemtype)* van de partitie.
- Als u meerdere partities heeft, kunt u verscheidene *koppelpunten* kiezen uit de uitvouwlijsten, zoals /, /home en /var. U kunt zelfs uw eigen koppelpunten maken, bijvoorbeeld /video voor een partitie waarop u uw films wilt bewaren, of /Data voor al uw gegevensbestanden.
- U kunt het koppelpuntveld leeg laten voor partities waarvan u geen gebruik hoeft te maken.

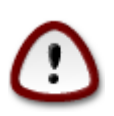

Als u veranderingen aanbrengt, zorg dan dat u tenminste een / (root)partitie houdt.

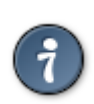

Als u niet zeker bent van uw keuze, klik dan op *Vorige* om terug te keren en dan op *Aangepaste schijfpartitionering*, waar u op een partitie kunt klikken om haar type en grootte te zien.

Als u zeker bent dat de koppelpunten goed zijn, klik dan op *Volgende* en kies of u enkel de partities wilt formatteren die DrakX voorstelt, of meer.

### <span id="page-21-0"></span>**8.3. Bevestig het formatteren van de harde schijf**

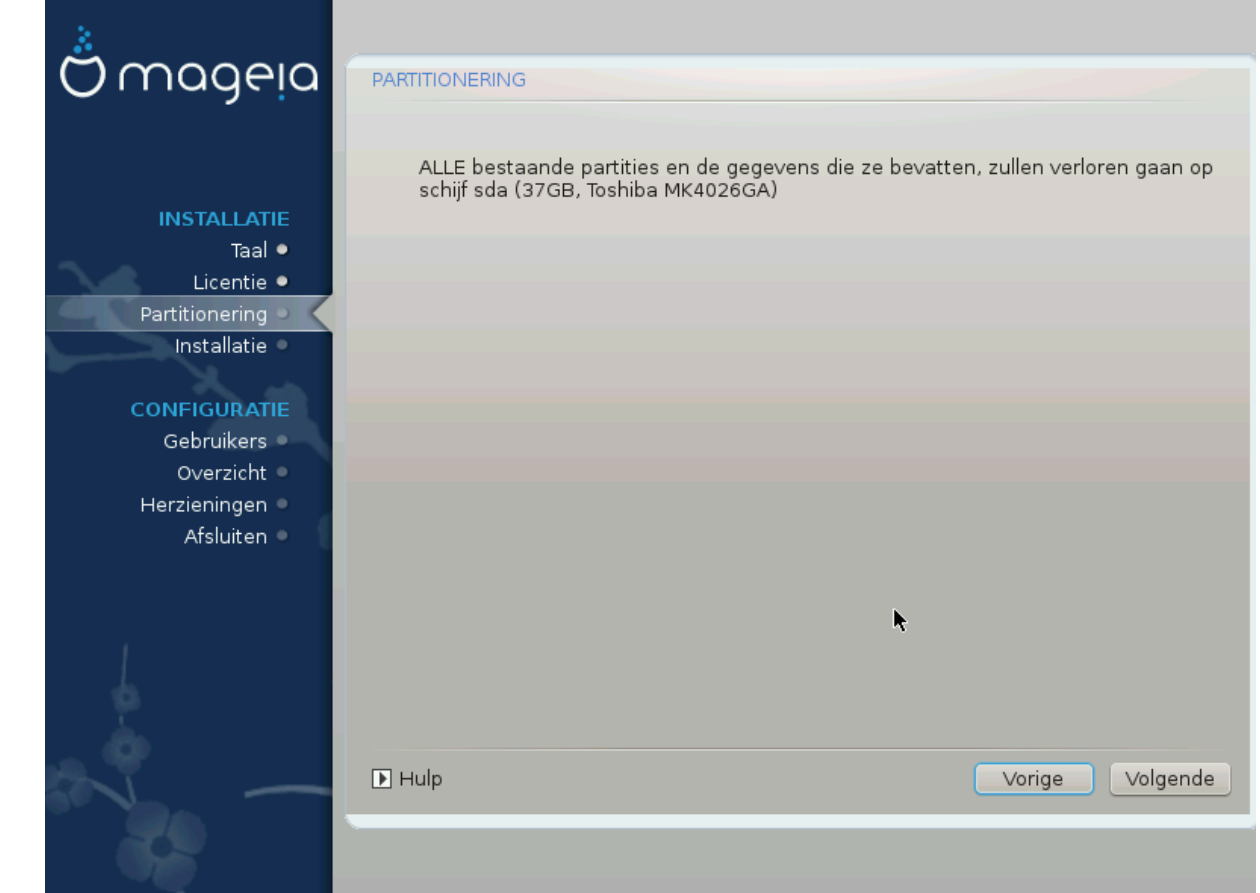

- Klik op *Vorige* als u niet echt zeker bent van uw keuze.
- Klik op *Volgende* om verder te gaan als u zeker bent dat het prima is om **elke** partitie, **elk** besturingssysteem en **alle gegevens** te wissen die op die harde schijf kunnen staan.

<span id="page-22-0"></span>**8.4. Aangepaste schijfpartitionering met DiskDrake**

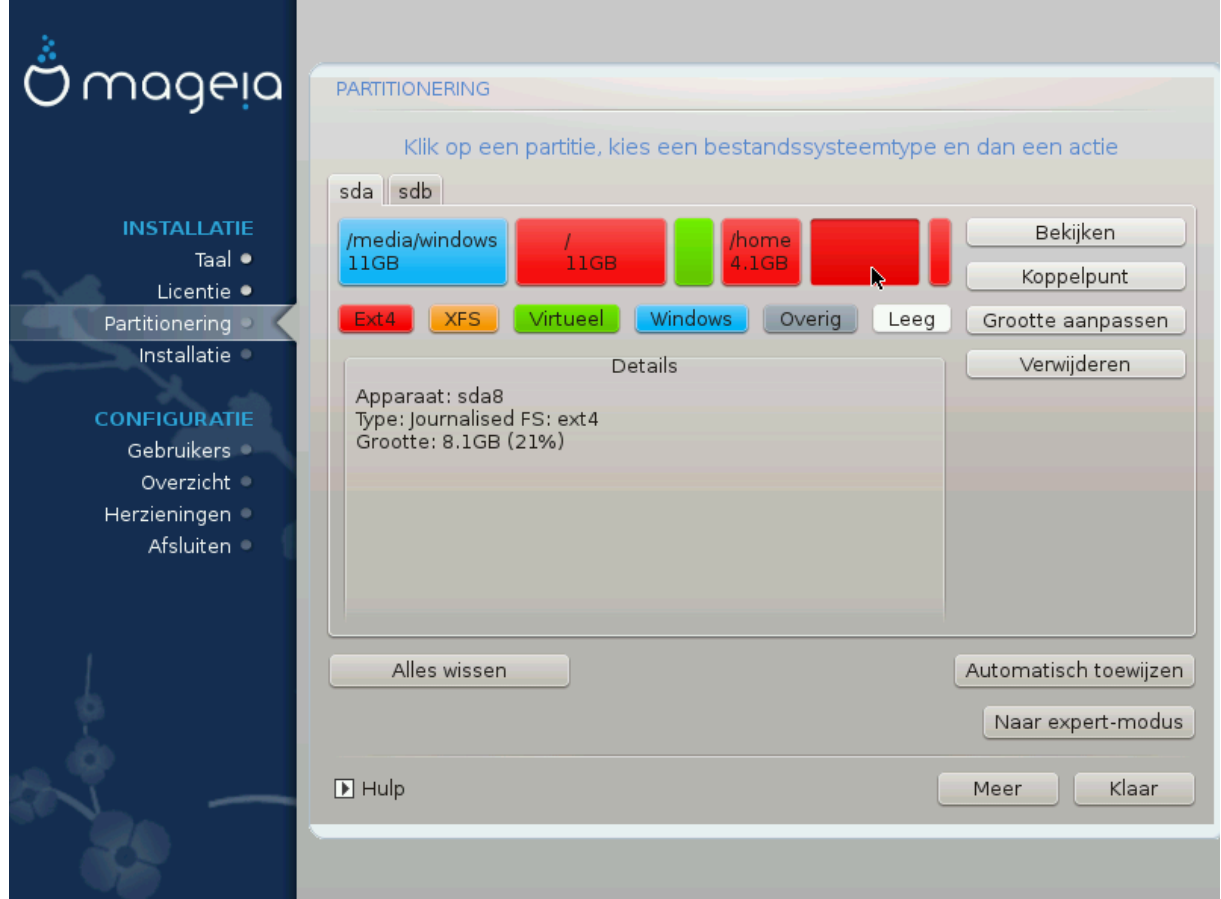

- Pas hier de partitionering van uw harde schijf of schijven aan. U kunt partities verwijderen of aanmaken, het bestandssysteem of de grootte van een partitie wijzigen en zelfs bekijken wat ze bevatten voor u start.
- Bovenaan is er een tabblad voor elke gevonden harde schijf (of ander opslagmedium, zoals een usb-stick), bijvoorbeeld: sda, sdb, sdc, enz.
- Voor alle andere acties: Klik eerst op de gewenste partitie. Bekijk die vervolgens of kies een bestandssysteem en een koppelpunt, pas de grootte aan of verwijder haar. *Expert-modus*geeft meer opties, zoals een partitie een label (naam) geven of een partitietype kiezen.
- Ga verder totdat alles naar uw wensen is aangepast, klik vervolgens op *Klaar*.

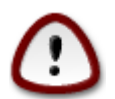

- 1. Wees voorzichtig met de Alles wissen-knop, gebruik deze enkel als u zeker bent dat u alle partities op het geselecteerde opslagapparaat wilt verwijderen.
- 2. Als u uw /-partitie wilt versleutelen, verzeker u er dan van dat u een aparte /boot-partitie heeft. De /boot-partitie mag NIET versleuteld worden, anders kunt u uw systeem niet opstarten.

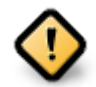

- Als u Mageia op een UEFI-systeem installeert, zorg dan dat een ESP (EFI-Systeem-Partitie) beschikbaar is en correct is aangekoppeld op /boot/EFI. Zie Figuur 1 hieronder.
- Als u Mageia op een Legacy/GPT-systeem installeert, zorg dan dat een BIOS-opstart-partitie beschikbaar is en daarnaast ook van het juiste type is. Zie Figuur 2 hieronder.

### Figuur 1. EFI-systeempartitie

### Figuur 2. BIOS-opstart-partitie

### <span id="page-23-2"></span><span id="page-23-1"></span><span id="page-23-0"></span>**8.5. Formatteren**

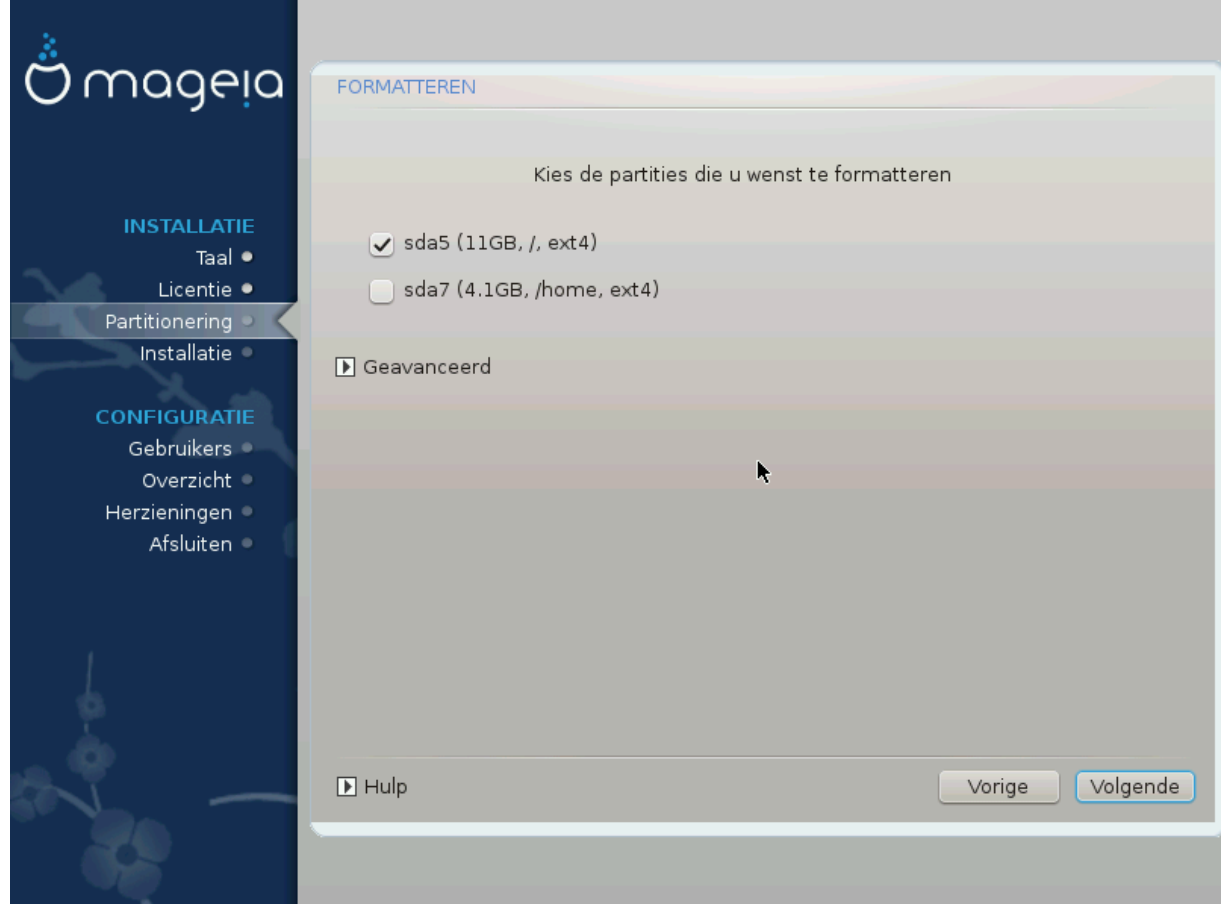

Hier kunt u kiezen welke partitie(s) u wilt formatteren. Gegevens op partities die *niet* aangevinkt zijn, blijven bewaard.

Gewoonlijk moeten op zijn minst de partities die DrakX koos, geformatteerd worden.

Klik op *Geavanceerd* om de partities te kiezen die u wilt controleren op zogenoemde *slechte blokken*

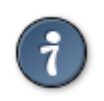

Als u niet zeker bent dat u de juiste keuze gemaakt heeft, kunt u op *Vorige* klikken, nogmaals op *Vorige* en dan op *Aangepaste schijfpartitionering* om in het scherm te komen waar u kunt kiezen om details van uw partities te zien.

Klik op *Volgende* om door te gaan als u zeker bent van uw keus.

# <span id="page-24-0"></span>**9. Software**

### <span id="page-24-1"></span>**9.1. Mediaselectie**

### **9.1.1. Aanvullende installatiebronnen**

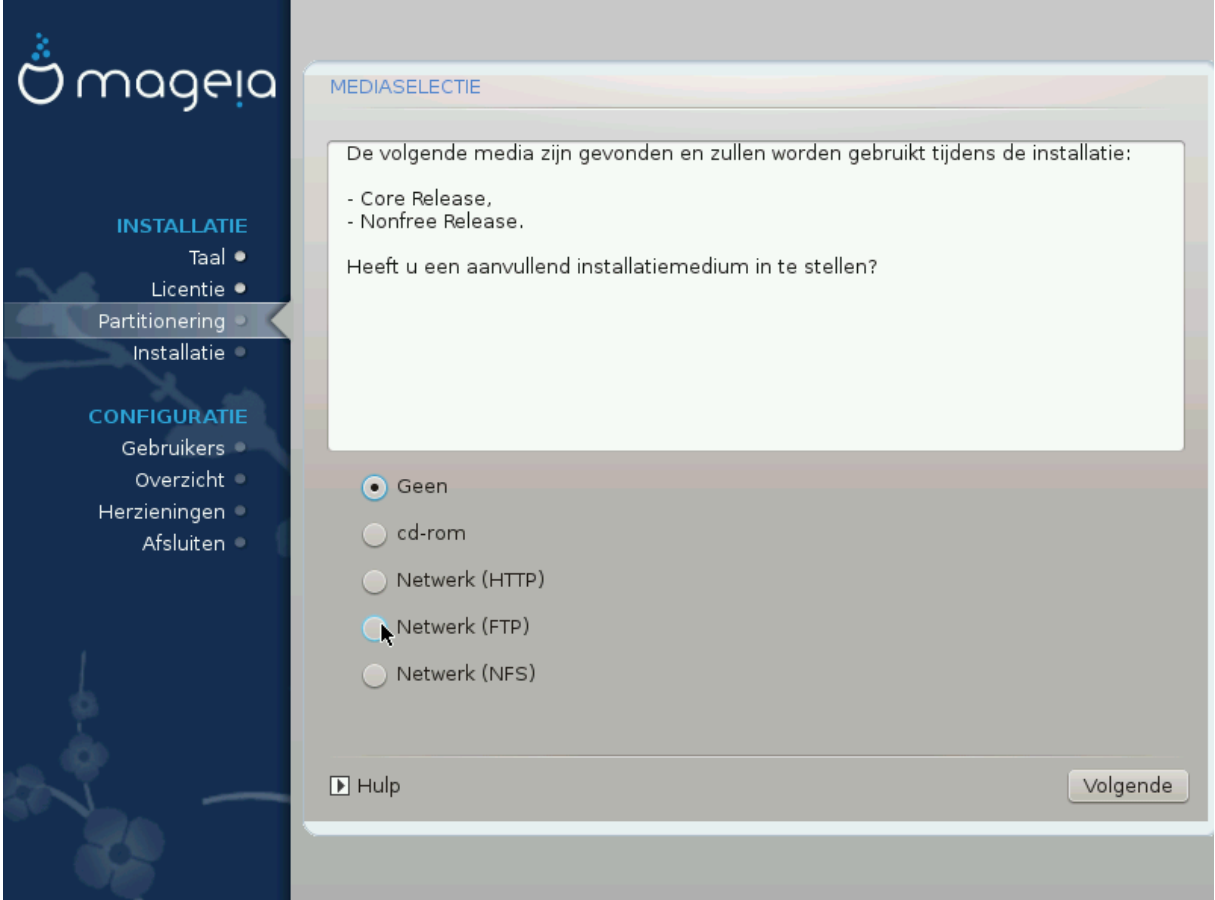

In dit scherm ziet u de lijst van reeds gevonden media. U kunt andere pakkettendepots toevoegen, zoals een optische schijf of een netwerkdepot. De mediaselectie bepaalt welke pakketten in de volgende stappen beschikbaar zullen zijn.

Voor een netwerkdepot dienen twee stappen gevolgd te worden:

- 1. Kiezen en activeren van het netwerk, tenzij reeds actief.
- 2. Kiezen van een spiegelserver of specificeren van een URL (de allereerste keuze). Door een spiegelserver te kiezen heeft u toegang tot alle pakkettendepots die beheerd worden door Mageia, zoals de *Nonfree-*, *Tainted-* en *Updates*bronnen. Met de URL kunt u ook een specifiek depot opgeven of uw eigen NFSinstallatie.

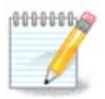

Als u een 64-bitsinstallatie die mogelijk enige 32-bitspakketten bevat, bijwerkt, voeg dan hier een online spiegelserver toe door één van de netwerkprotocollen te selecteren. De 64-bits-dvd bevat enkel 64-bits- en *noarch-*pakketten, hij kan geen 32-bitspakketten opwaarderen. Dat kan echter wel als u een online spiegelserver toevoegt, de 32-bitspakketten worden dan daar opgehaald.

### **9.1.2. Beschikbare media**

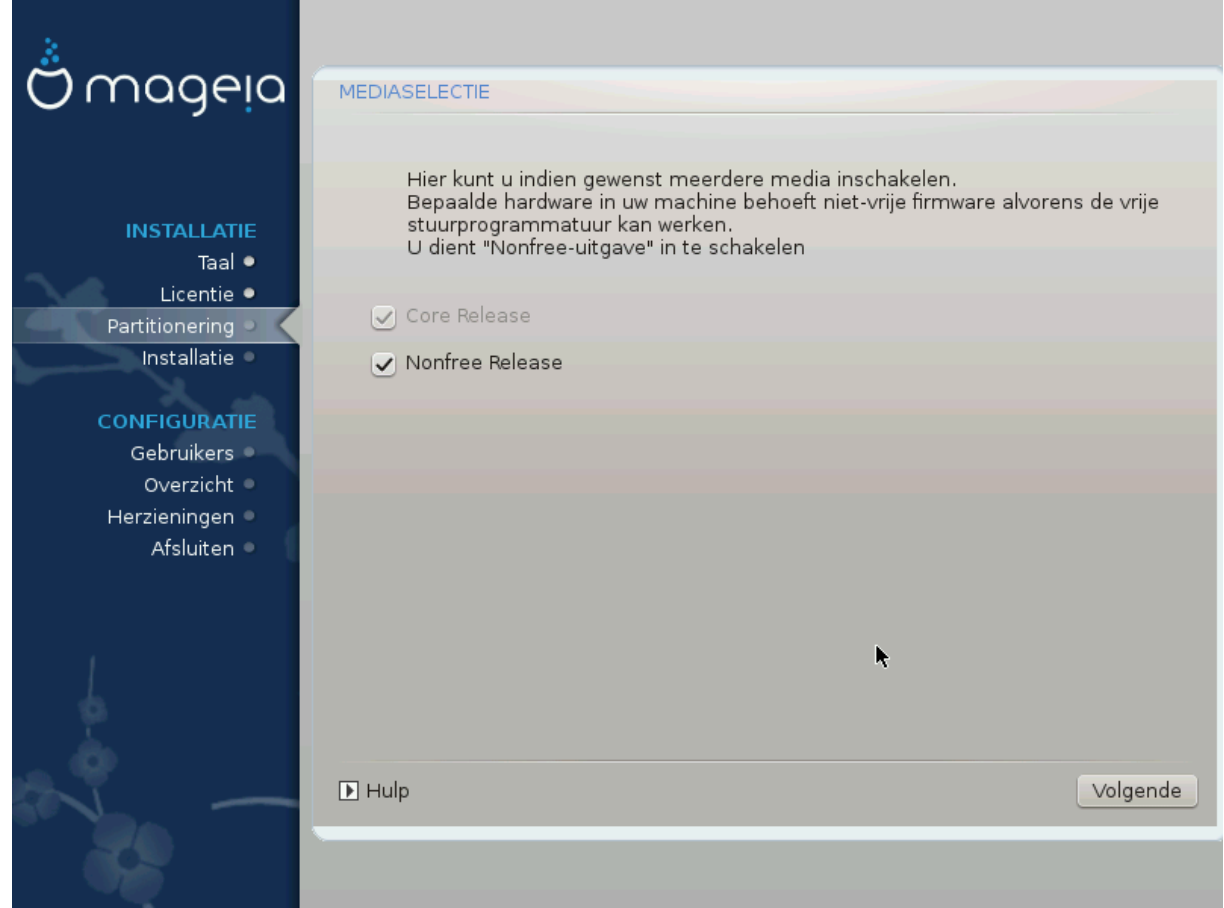

Hier vindt u de lijst van beschikbare pakkettendepots. Niet alle depots zijn beschikbaar, overeenkomstig de media die u gebruikt om van te installeren. De selectie van depots bepaalt welke pakketten beschikbaar zijn ter keuze in de volgende stappen.

- Het *Core* depot kan niet uitgeschakeld worden, want ze bevat de basis van de distributie.
- Het *Nonfree* depot bevat pakketten die Mageia vrij mag verspreiden, maar waarvan de broncode niet beschikbaar is (vandaar de naam Nonfree, oftewel Nietvrij). Dit depot bevat bijvoorbeeld fabrikantseigen stuurprogramma's van nVidia en ATI voor grafische kaarten, firmware voor diverse WiFi-kaarten, enz.
- Het *Tainted* depot bevat pakketten die zijn uitgegeven onder een vrije licentie. Het belangrijkste criterium voor plaatsing in dit depot is, dat zij inbreuk kunnen maken op patenten en auteursrecht in sommige landen, bijvoorbeeld multimedia-codecs die nodig zijn om diverse audio/video bestanden te spelen en pakketten om commerciële video-dvd's af te spelen enz.

### <span id="page-25-0"></span>**9.2. Werkomgevingselectie**

Sommige keuzes die hier worden gemaakt, openen andere schermen met bijbehorende opties.

Na de keuzestap(pen), zult u tijdens het installeren van de benodigde pakketten een diapresentatie zien. Deze kan uitgezet worden door op *Details* te klikken.

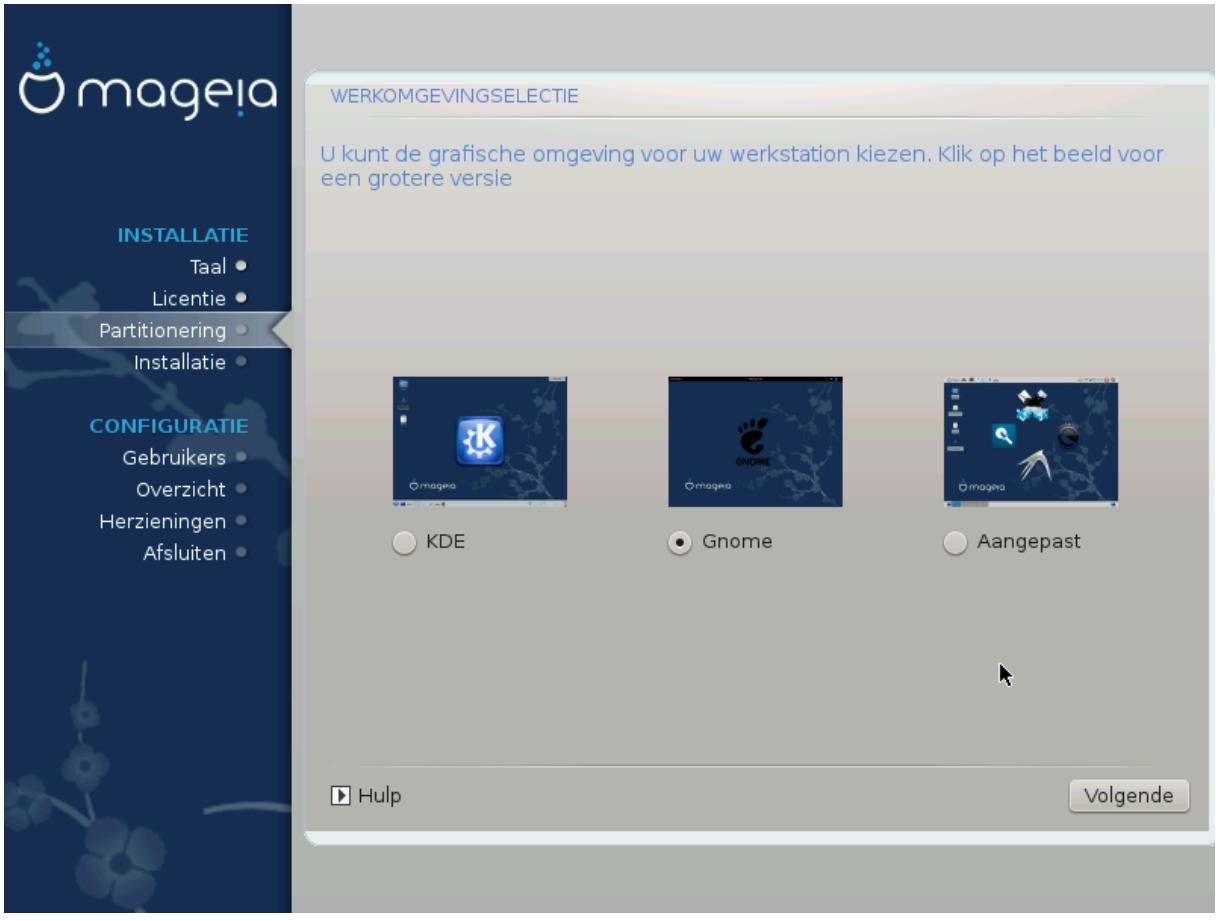

- Kies of u de KDE-Plasma- of de GNOME-werkomgeving wilt gebruiken. Beide bevatten een volledige set nuttige programma's en hulpprogramma's.
- Kies *Aangepast* als u geen van beide wilt gebruiken (of allebei), of als u iets anders wilt dan de standaard softwareselectie voor deze werkomgevingen. De LXDE-werkomgeving, bijvoorbeeld, vraagt minder van de computer, is minder oogstrelend en heeft een kleinere standaard softwareselectie dan de twee eerder genoemde.

### <span id="page-27-0"></span>**9.3. Pakketgroepselectie**

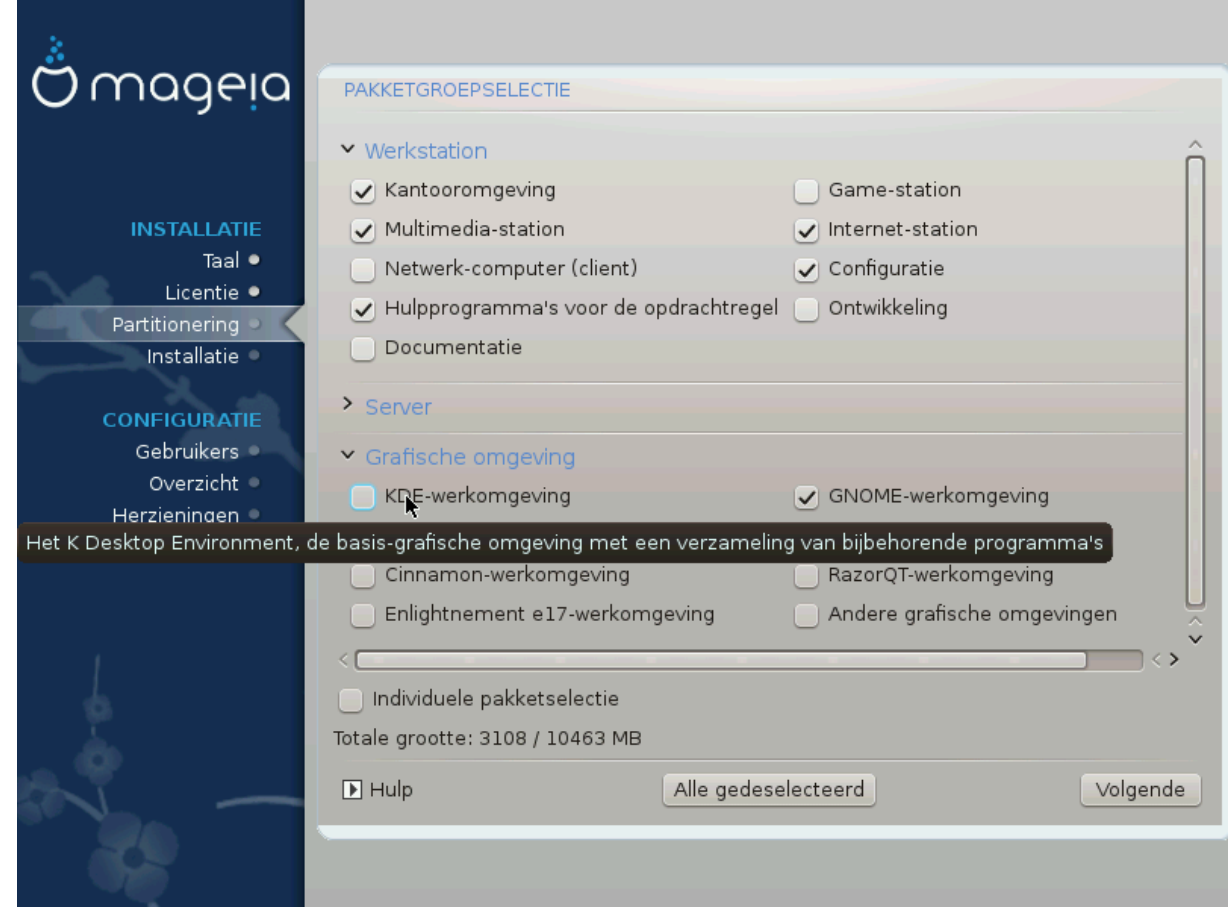

Packages are arranged into common groups, to make choosing what you need on your system a lot easier. The groups are fairly self explanatory, however more information about the content of each is available in tool-tips which become visible as the mouse is hovered over them.

- **Workstation**
- **Server**
- **Graphical Environment**
- **Individual Package Selection**: you can use this option to manually add or remove packages

See [Minimale installatie](#page-27-1) for instructions on how to do a minimal install (without or with X & IceWM).

### <span id="page-27-1"></span>**9.4. Minimale installatie**

Minimale installatie is bedoeld voor degenen die Mageia op een bepaalde manier willen gebruiken, zoals als server of gespecialiseerd werkstation. Waarschijnlijk gebruikt u deze optie samen met voornoemde *Individuele-pakketselectie*-optie om uw installatie naar wens aan te passen, zie [Kies Pakkettenboom](#page-29-0).

• U kunt een *minimale installatie* kiezen door alles in het *Pakketgroepselectie*scherm te deselecteren, zie [Choose Package Groups](#page-27-0).

Indien gewenst, kunt u vervolgens ook *Individuele pakketselectie* aanvinken in hetzelfde scherm.

• Als u deze installatiemethode kiest, zal het bijbehorende scherm (zie de afbeelding hieronder) u een aantal bruikbare extra's bieden om te installeren, zoals documentatie en "X".

Als *Met X* is aangevinkt, dan wordt IceWM (een lichtgewicht werkomgeving) ook geïnstalleerd.

De basisdocumentatie wordt geleverd in de vorm van "man"- en "info"-pagina's. Ze bevat de manpagina's van het [Linux Documentation Project](http://www.tldp.org/manpages/man.html) [[http://www.tldp.org/manpages/man.html\]](http://www.tldp.org/manpages/man.html) en de info-pagina's van [GNU](http://www.gnu.org/software/coreutils/manual/) [coreutils](http://www.gnu.org/software/coreutils/manual/) [\[http://www.gnu.org/software/coreutils/manual/](http://www.gnu.org/software/coreutils/manual/)].

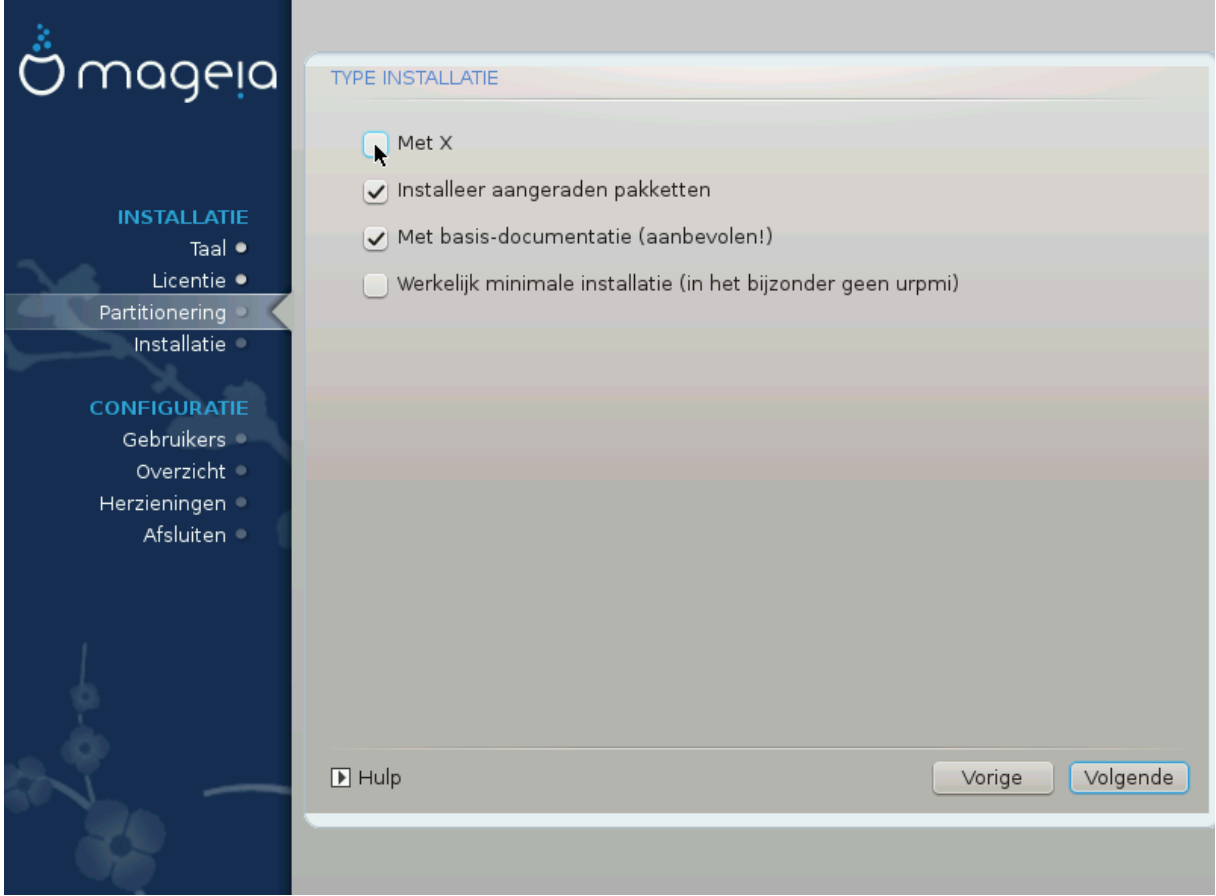

### <span id="page-29-0"></span>**9.5. Softwarebeheer**

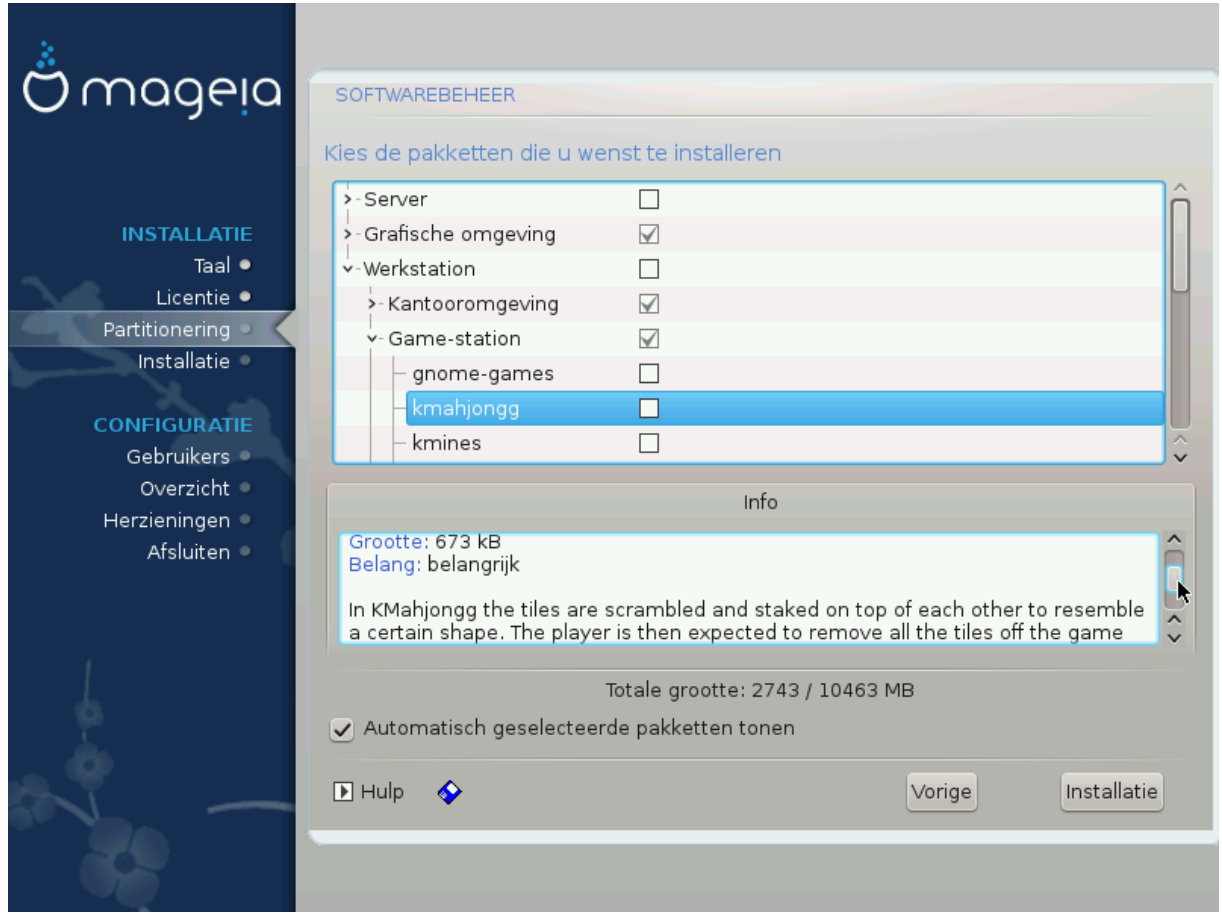

Hier kunt u extra pakketten toevoegen of verwijderen om uw installatie aan uw wensen aan te passen.

Nadat u uw keuze gemaakt hebt kunt u onderaan de pagina op de *floppy*-icoon klikken om uw keuze op te slaan (op een usb-stick opslaan werkt ook). Daarna kunt u dat bestand gebruiken om dezelfde pakketten op een ander systeem te installeren door tijdens de installatie op dezelfde knop te klikken en er voor te kiezen het bestand te laden.

# <span id="page-30-0"></span>**10. Gebruikersbeheer**

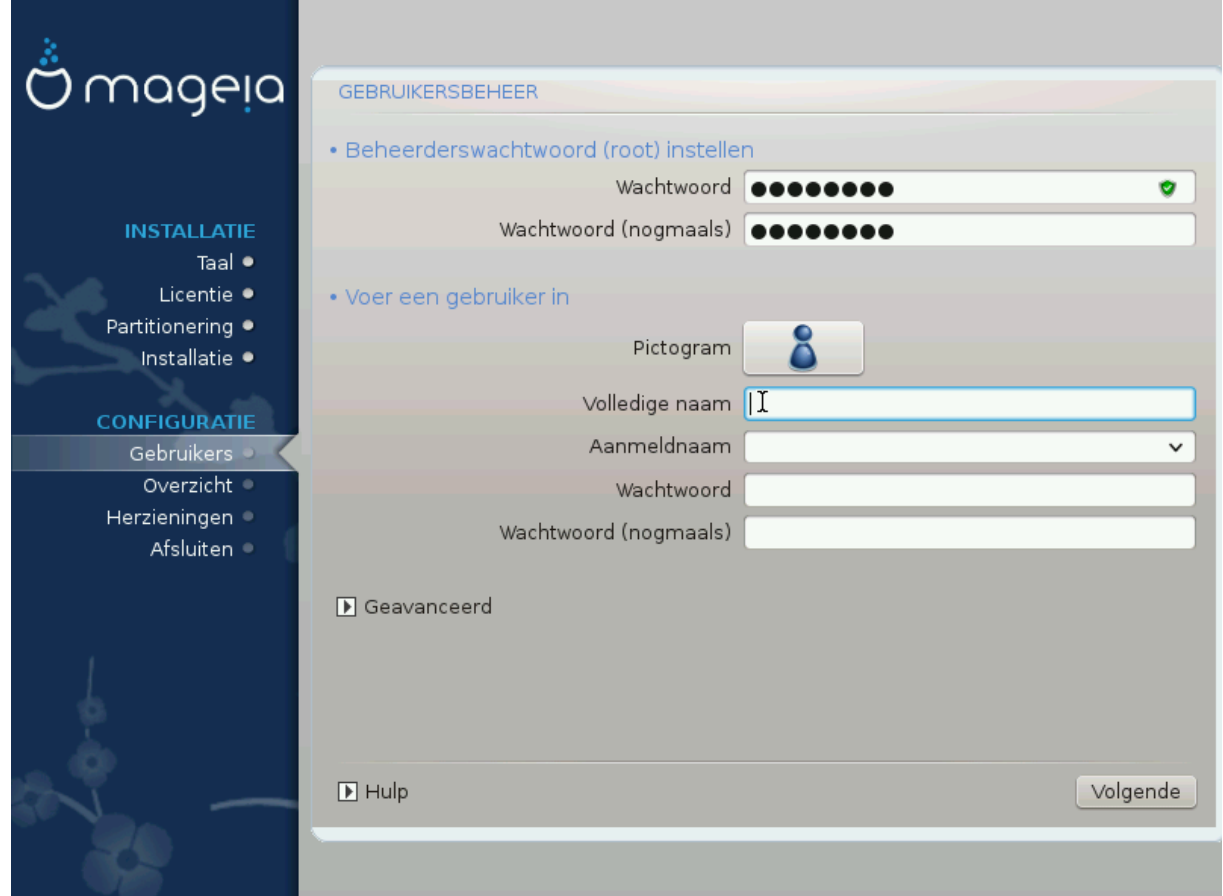

## <span id="page-30-1"></span>**10.1. Beheerderswachtwoord (root) instellen:**

Voor elke Mageia installatie wordt aanbevolen een superuser- (beheerders-)wachtwoord in te stellen. In Linux heet dit gewoonlijk het *root-*wachtwoord. U moet hetzelfde wachtwoord herhalen in het vak eronder, ter controle om typefouten uit te sluiten.

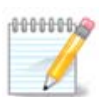

Terwijl u een wachtwoord in het bovenste tekstvak typt, zal het schildje ernaast van rood via geel in groen verkleuren, afhankelijk van de sterkte van het wachtwoord. Een groen schild betekent dat u een sterk wachtwoord heeft.

Alle wachtwoorden zijn hoofdlettergevoelig. In een wachtwoord is het het beste een mengeling te gebruiken van hoofdletters en kleine letters, cijfers en andere tekens.

### <span id="page-30-2"></span>**10.2. Voer een gebruiker in**

Voeg hier een gebruiker toe. Een gebruiker heeft minder rechten dan de superuser (root), maar genoeg om te internetten, kantoorprogramma's te gebruiken, te gamen en al het andere te doen waar een normaal mens zijn computer voor gebruikt.

### • **Pictogram**

Klik op het pictogram van de gebruiker om het te veranderen.

• **Volledige naam**

Voer de volledige naam van de gebruiker in dit tekstvak in.

• **Aanmeldnaam**

Voer hier de inlognaam van de gebruiker in, of laat DrakX er een kiezen op basis van de volledige naam. **De inlognaam is hoofdlettergevoelig.**

• **Wachtwoord**

Voer het wachtwoord van de gebruiker in (met inachtneming van het advies in de opmerking hierboven).

**Wachtwoord (nogmaals):** Herhaal het gebruikerswachtwoord. DrakX zal controleren of beide wachtwoorden gelijk zijn.

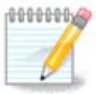

Elke gebruiker die u toevoegt tijdens het installeren van Mageia, krijgt een thuismap die beschermd is tegen zowel lezen als schrijven (umask=0027).

Verdere benodigde gebruikers kunt u toevoegen tijdens de installatiestap *Configuratie - Samenvatting*. Kies *Gebruikersbeheer*.

De toegangsrechten kunnen na het installeren ook nog veranderd worden.

### <span id="page-31-0"></span>**10.3. Gebruikersbeheer (geavanceerd)**

De optie *Geavanceerd* laat u verdere instellingen bewerken voor de gebruiker die u toevoegt.

- *Shell*: In deze uitvouwlijst kan de shell veranderd worden voor de gebruiker die u in het vorige scherm toevoegde. Bash, Dash en Sh zijn de opties.
- *Gebruikers-ID*: Hier kunt u het gebruikers-ID instellen voor de gebruiker die u in het vorige scherm toegevoegde. Laat dit vak leeg als u niet zeker weet waartoe het dient.
- *Groeps-ID*: Hier kan de groeps-ID ingesteld worden. Nogmaals, bij twijfel leeg laten.

# <span id="page-32-0"></span>**11. Grafische configuratie**

### <span id="page-32-1"></span>**11.1. Configuratie van grafische kaart en monitor**

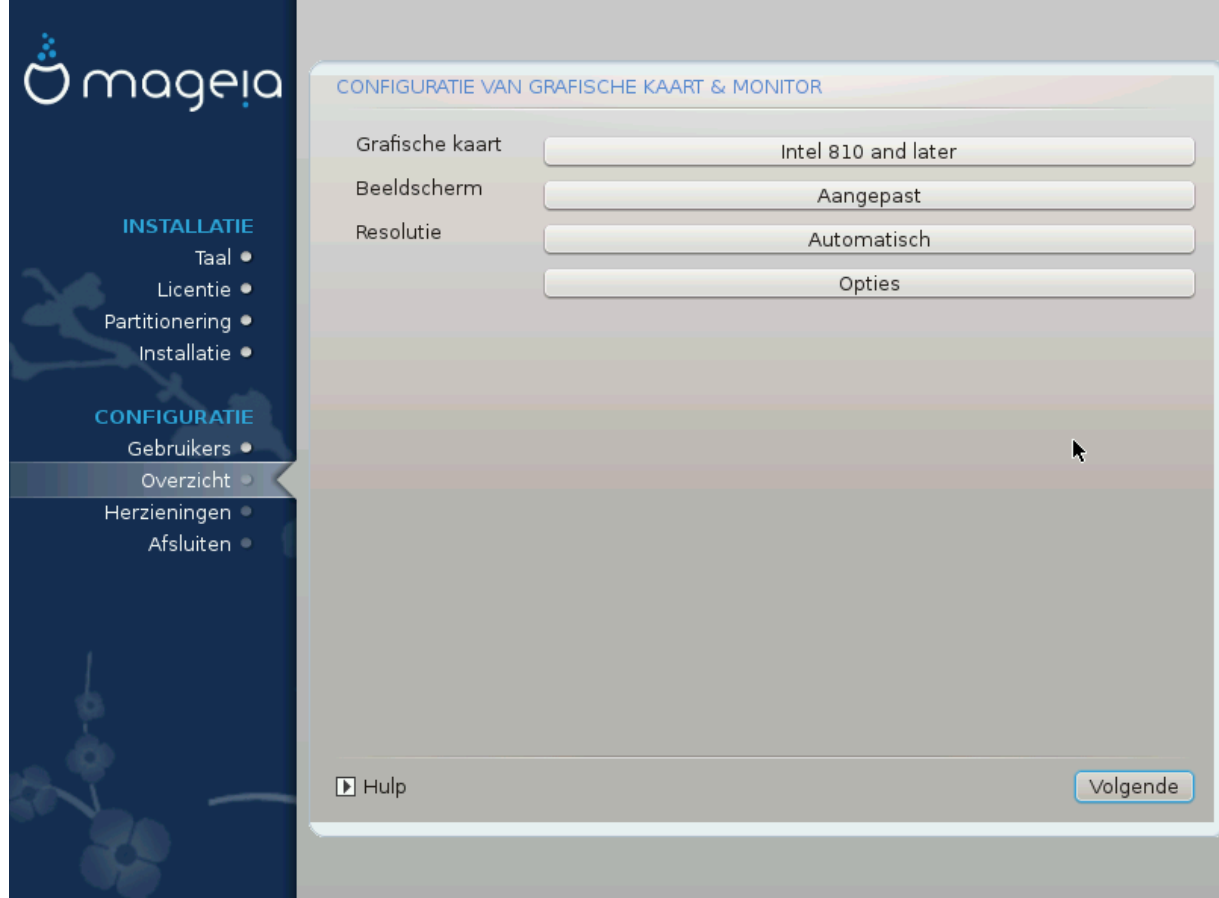

Welke grafische omgeving (ook bekend als werkomgeving) u ook koos voor deze installatie van Mageia, zij is gebaseerd op een grafisch gebuikersinterfacesysteem met de naam X-Windows, of eenvoudig "X". Om KDE, Gnome, LXDE of welke andere grafische omgeving dan ook goed te laten werken, moeten de volgende instellingen van "X" juist zijn.

Kies handmatig de passende instellingen als u denkt dat de details fout zijn, of als er geen weergegeven worden.

#### • **Grafische kaart**

Indien nodig kunt u een specifieke kaart selecteren in deze uitklapbare lijst. Zie [Kies een X-server \(Con](#page-33-0)[figureer uw grafische kaart\)](#page-33-0).

• **Monitor**

Indien van toepassing kunt u Plug'n Play kiezen, selecteer anders uw monitor in de *Fabrikant*- of *Algemeen*-lijst. Neem *Aangepast* als u liever zelf de horizontale en verticale verversingsfrequenties van uw beeldscherm kiest. Zie [Beeldscherm \(Selecteer een monitor\).](#page-34-0)

• **Resolutie**

De resolutie en kleurdiepte van uw monitor kunt u hier instellen.

• **Test**

De testknop verschijnt niet altijd bij het installeren. Als de knop er is en u uw instellingen test, zou u de vraag moeten zien of uw instellingen correct zijn. Als u *Ja* antwoordt, worden de instellingen bewaard. Als u niets ziet, keert u terug naar het configuratiescherm en kunt u alles opnieuw instellen totdat de test goed is. Zorg dat uw instellingen aan de veilige kant zijn als de testknop niet aanwezig is.

#### • **Opties**

Hier kunt u ervoor kiezen om verschillende opties in of uit te schakelen.

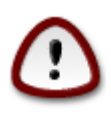

U loopt het risico een beeldscherm te beschadigen als u verversingsfrequenties kiest die buiten het frequentiebereik van dat scherm vallen. Dit geldt voor oudere CRT-schermen, moderne beeldschermen zullen een niet-ondersteunde frequentie weigeren en gewoonlijk naar stand-bymodus gaan.

### <span id="page-33-0"></span>**11.2. Kies een X-server (Configureer uw grafische kaart)**

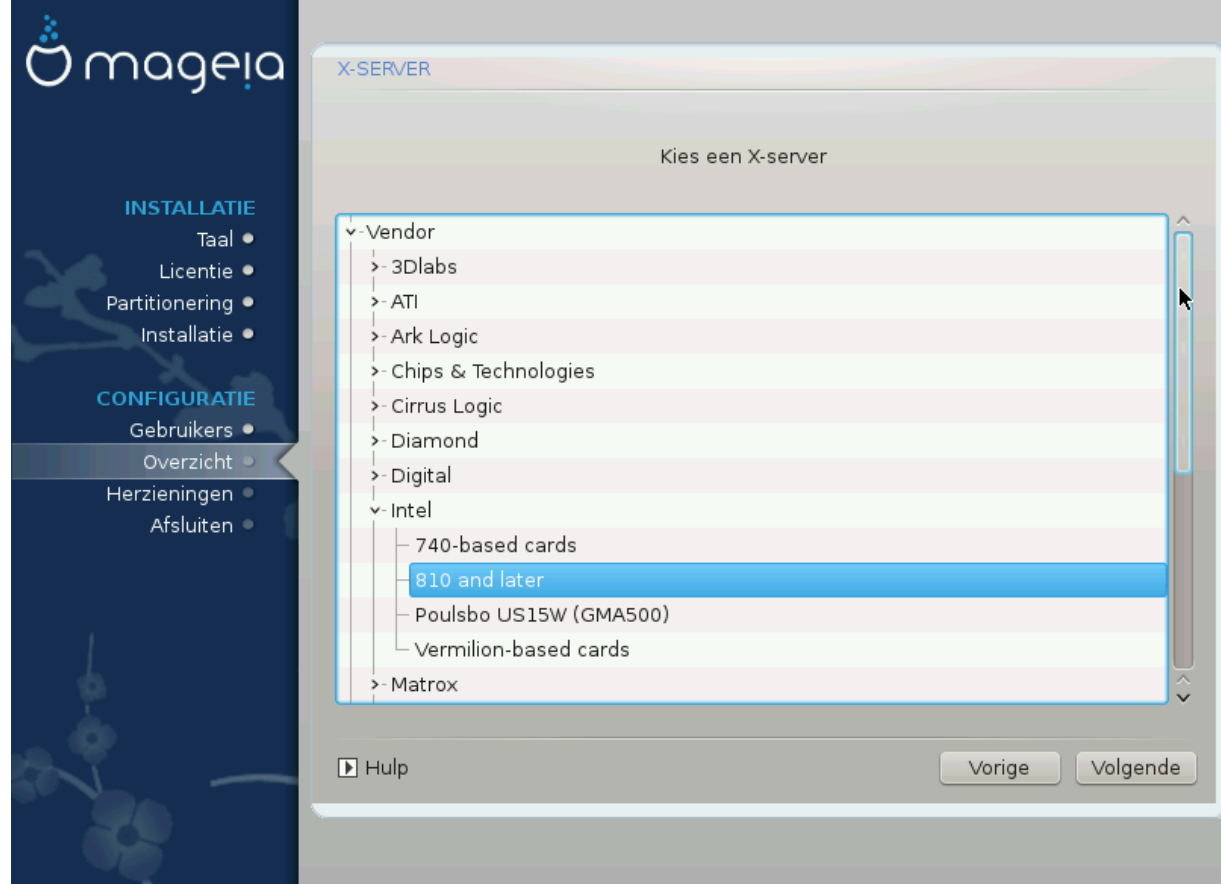

DrakX heeft een veelomvattende gegevensbank van videokaarten en zal uw grafische kaart gewoonlijk juist identificeren.

Als het installatieprogramma uw videokaart niet correct gedetecteerd heeft en u weet welke u heeft, kunt u deze in de boomstructuur selecteren via:

- Fabrikant
- dan het merk van uw kaart
- en het model van de kaart

Als u uw kaart niet in de fabrikantenlijst kunt vinden (omdat die nog niet in de databank zit of ouder is) vindt u mogelijk een geschikt stuurprogramma in de *Xorg*-categorie, welke meer dan 40 algemene opensource-stuurprogramma's voor videokaarten biedt. Als u nog steeds geen stuurprogramma met de naam van uw kaart kunt vinden, kunt u nog het VESA-stuurprogramma gebruiken dat elementaire mogelijkheden biedt.

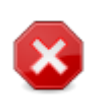

Let wel: als u een ongeschikt stuurprogramma kiest, heeft u enkel toegang tot de *Opdrachtregel-interface*

Sommige videokaartproducenten leveren fabrikantseigen stuurprogramma's voor Linux die enkel in de *Nonfree*-pakkettendepots beschikbaar zijn en in sommige gevallen uitsluitend op de website van de betreffende fabrikant. De *Nonfree*-installatiebronnen dienen beslist ingeschakeld te zijn om er toegang toe te krijgen. Schakel ze na de eerste herstart in als u dat niet eerder deed.

### <span id="page-34-0"></span>**11.3. Beeldscherm (Selecteer een monitor)**

DrakX heeft een uitgebreid gegevensbestand met monitoren en zal de uwe gewoonlijk correct identificeren.

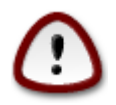

**Door een monitor met verkeerde kenmerken te selecteren, zou u uw beeldscherm kunnen beschadigen. Probeer a.u.b. niets zonder te weten wat u doet.** Raadpleeg bij twijfel de handleiding van uw monitor.

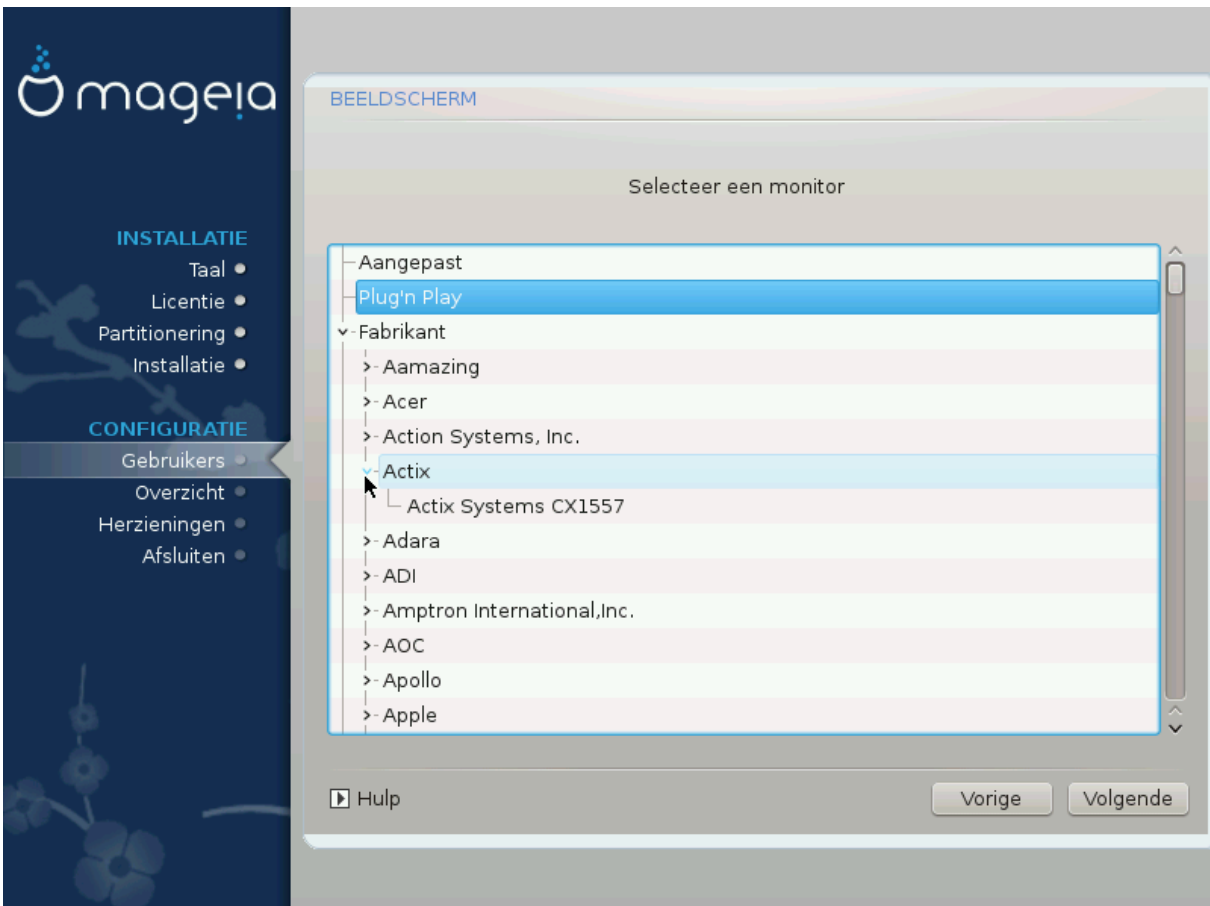

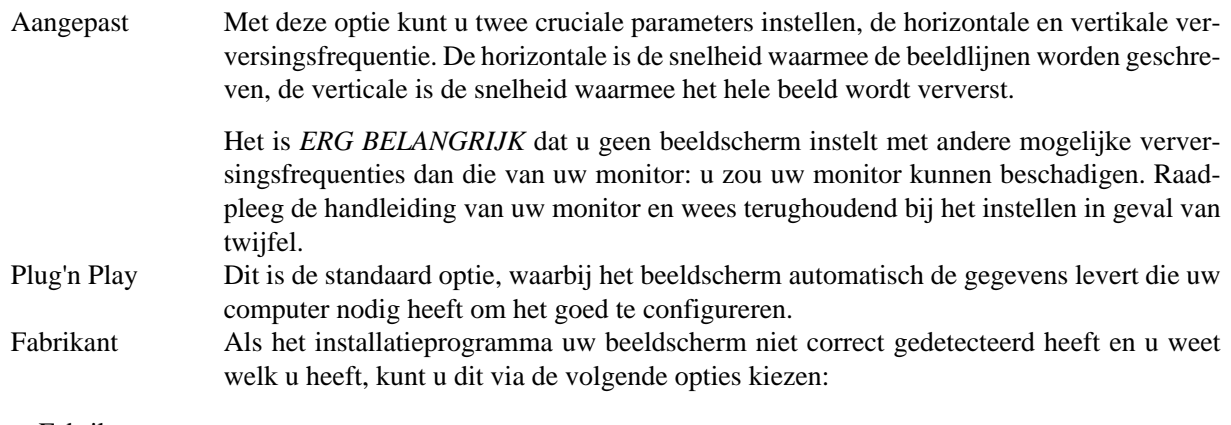

- Fabrikant
- Monitor-model

# <span id="page-35-0"></span>**12. Opstartlader**

### <span id="page-35-1"></span>**12.1. Beschikbare opstartladers**

### **12.1.1. Grub2**

### **Grub2 op verouderde MBR/GPT-systemen**

- GRUB2 (met of zonder grafische menu) zal uitsluitend gebruikt worden voor een Legacy/MBR- of Legacy/GPT-systeem
- Standaard zal een nieuwe opstartlader naar òf de MBR (Master Boot Record) van uw eerste harde schijf òf de BIOS-opstart-partitie geschreven worden.

#### **Grub2-efi op UEFI-systemen**

- GRUB2-efi en rEFInd mogen gebruikt worden als opstartlader voor een UEFI-systeem.
- Standaard zal een nieuwe opstartlader (Grub2-efi) naar de ESP (EFI-Systeempartitie) geschreven worden.

Als er al op UEFI gebaseerde besturingssystemen op uw computer staan (bijv. Windows 8), dan detecteert Mageia de bestaande ESP die door Windows is gemaakt en wordt grub2-efi daaraan toegevoegd. Als er nog geen ESP is, wordt die gecreëerd. Alhoewel het mogelijk is verscheidene ESP's te hebben, is één genoeg, ongeacht het aantal besturingssystemen dat u heeft.

### **12.1.2. rEFInd**

#### **rEFInd op UEFI-systemen**

• rEFInd heeft een prettige grafische set met opties en kan geïnstalleerde EFI-opstartladers automatisch detecteren. Zie: http://www.rodsbooks.com/refind/

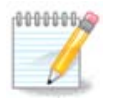

Let op, om de rEFInd-optie te kunnen gebruiken, moet een geïnstalleerde EFI-systeempartitie overeenkomen met uw systeemarchitectuur: als u bijv. een 32bits EFI-systeempartitie geïnstalleerd heeft op een 64bits machine, dan zal de rEFInd-optie niet zichtbaar/beschikbaar zijn voor u.

Algemeen In deze groep kunt u kiezen uit bijna 30 monitorconfiguraties, zoals 1024x768 @ 60Hz, maar ook voor platte schermen die bijvoorbeeld in laptops zitten. Dit is vaak een goede groep om van te kiezen als u het VESA-stuurprogramma moet gebruiken omdat uw videokaart niet goed herkend wordt. Ook hier is het verstandig terughoudend te zijn met uw keuzes.

## <span id="page-36-0"></span>**12.2. Opstartlader-instellingen**

### **12.2.1. Algemene opties voor de opstartlader**

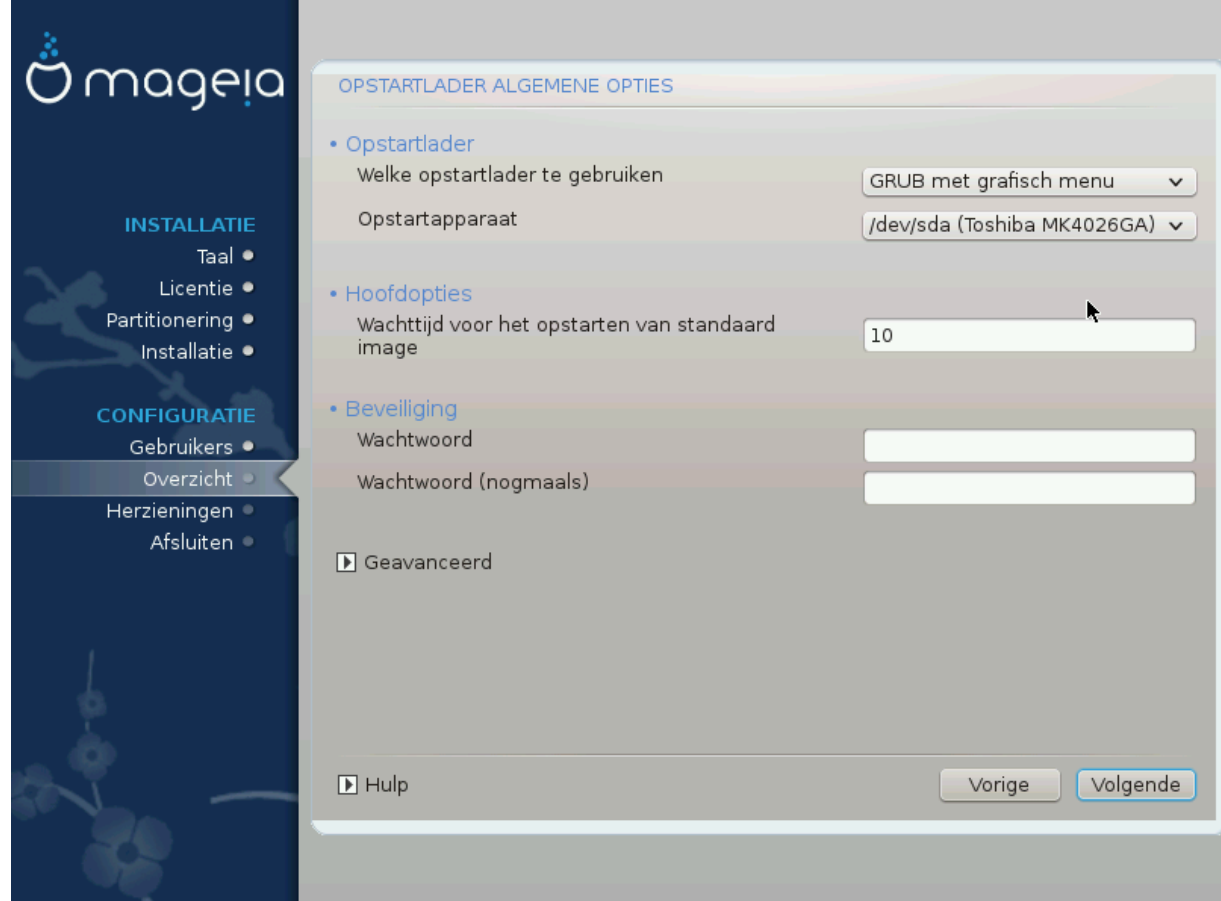

- **Welke opstartlader te gebruiken**
	- GRUB2 (met een grafisch menu of een tekst-menu), kan voor Legacy MBR/BIOS-systemen en ook voor UEFI-systemen gekozen worden.
	- rEFInd (met een grafisch menu) is een alternatieve optie, uitsluitend voor gebruik in UEFI-systemen.
- **Opstartapparaat**

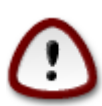

Wijzig dit niet, tenzij u echt weet wat u doet.

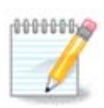

Er is geen optie om GRUB naar de opstartsector van een partitie (bijv.: sda1) te schrijven, omdat deze methode onbetrouwbaar geacht wordt.

Bij gebruik van UEFI-modus, zal het Opstartapparaat vermeld staan als EFI-Systeempartitie.

• **Wachttijd voor het opstarten van de standaard opstartkeuze**

In dit tekstvak kunt u de vertraging in seconden instellen voordat het standaard besturingssysteem wordt opgestart.

#### • **Beveiliging**

Hiermee kunt u een wachtwoord instellen voor de opstartlader. Dit betekent dat tijdens het opstarten een gebruikersnaam en wachtwoord zullen worden gevraagd waarna u een opstartinvoer kunt selecteren of instellingen kunt wijzigen. Dit is een optie, de meeste mensen hebben dit waarschijnlijk niet nodig. De gebruikersnaam is root en hierna wordt het wachtwoord gekozen.

#### • **Wachtwoord**

Kies een wachtwoord voor de opstartlader (optioneel)

• **Wachtwoord (nogmaals)**

Herhaal het wachtwoord en DrakX zal controleren of het overeenkomt met het wachtwoord dat hierboven is ingevoerd.

#### *Geavanceerd*

• *ACPI inschakelen*

ACPI (Advanced Configuration and Power Interface) is een standaard voor energiebeheer. Het kan energie besparen door ongebruikte apparaten uit te schakelen. Het vinkje verwijderen kan nuttig zijn als, bijvoorbeeld, uw computer ACPI niet ondersteunt of als u denkt dat de ACPI-implementatie problemen kan veroorzaken (bijvoorbeeld dat het systeem willekeurige opnieuw opstart of vastloopt).

• *SMP inschakelen*

Deze optie schakelt symmetrische multiprocessing voor multi-core-processors in/uit.

• *APIC inschakelen*

Deze inschakelen geeft het besturingssysteem toegang tot de Advanced Programmable Interrupt Controller. APIC-apparaten staan complexere prioriteit-modellen en geavanceerd IRQ- (Onderbrekingsaanvraag-)beheer toe.

• *Lokale APIC inschakelen*

Hiermee kunt u de lokale APIC instellen, die beheert alle externe onderbrekingen voor een specifieke processor in een SMP-systeem.

#### **12.2.2. Configuratie van opstartlader**

Als u in de vorige sectie rEFInd als opstartlader koos, kreeg u vervolgens de opties die u in de schermafbeelding hieronder ziet. Ga anders a.u.b. door naar de daarna volgende afbeelding voor uw opties.

Uw rEFInd configuratie-opties:

• **Installeren of bijwerken van rEFInd in de EFI-systeempartitie.**

#### • **Installeer in /EFI/BOOT.**

Deze optie installeert de opstartlader in de /EFI/BOOT-map van de ESP (EFI-Systeempartitie). Dit kan nuttig zijn als:

(a) U op een verwijderbaar station installeert (bijv. een usb-stick) dat verwijderd en op een andere machine aangesloten kan worden. Als de opstartlader in /EFI/BOOT zit, zullen UEFI-BIOS'en dat detecteren en u toestaan van dat station op te starten.

(b) Als tijdelijke oplossing wanneer, door een gebrekkige UEFI -BIOS, de nieuwe opstartlader voor Mageia niet herkend wordt aan het einde van de installatie.

Als u in de vorige sectie niet rEFInd als opstartlader koos, dan ziet u de configuratie-opties van uw opstartlader hieronder:

#### • **Standaard**

Het besturingssysteem dat standaard opgestart moet worden.

• **Toevoegen**

Met deze optie kunt u kernelinstellingen toevoegen of de kernel bevelen u meer informatie te geven als hij opstart.

• **Zoeken naar andere besturingssystemen**

Als u al andere besturingssystemen heeft geïnstalleerd, zal Mageia proberen om ze toe te voegen aan uw nieuwe Mageia-opstartmenu. Als u dit niet wilt, verwijder dan het vinkje bij het optie Zoeken naar andere besturingssystemen.

• **Installeer in /EFI/BOOT.**(Let wel: deze menu-optie is alleen beschikbaar als het installatieprogramma detecteerde dat de machine in UEFI-modus is).

Deze optie installeert de opstartlader in de /EFI/BOOT-map van de ESP (EFI-Systeempartitie). Dit kan nuttig zijn als:

(a) U op een verwijderbaar station installeert (bijv. een usb-stick) dat verwijderd en op een andere machine aangesloten kan worden. Als de opstartlader in /EFI/BOOT zit, zullen UEFI-BIOS'en dat detecteren en u toestaan van dat station op te starten.

(b) Als tijdelijke oplossing wanneer, door een gebrekkige UEFI -BIOS, de nieuwe opstartlader voor Mageia niet herkend wordt aan het einde van de installatie.

#### *Geavanceerd*

• *Videomodus*

Dit stelt de grootte van het scherm en de kleurdiepte in die het opstartmenu zal gebruiken. Als u klikt op het omlaag wijzende driehoekje, krijgt u opties voor andere groottes en kleurdieptes.

• *Kom niet aan de EFI-systeempartitie of de MBR*

Kies deze optie als u geen opstartbaar Mageia wilt, maar haar via een ander besturingssysteem wilt starten (chain-loaden). U krijgt een waarschuwing dat de opstartlader ontbreekt. Klik enkel op Ok als u zeker bent dat u begrijpt wat dit betekent en verder wilt gaan.

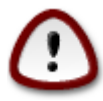

Chain-loaden met legacy opstartladers (GRUB Legacy en LiLo) wordt niet langer door Mageia ondersteund, omdat het waarschijnlijk niet lukt deze Mageia-installatie op die manier te starten. Als u iets anders voor dit doel gebruikt dan GRUB2 of rEFInd, dan is dat voor eigen risico.

### <span id="page-39-0"></span>**12.3. Andere opties**

### **12.3.1. Een bestaande opstartlader gebruiken**

De precieze procedure om Mageia aan een bestaande opstartlader toe te voegen, valt buiten het bereik van deze documentatie. In de meeste gevallen is het nodig het installatieprogramma van de betreffende opstartlader te gebruiken, dat Mageia automatisch zou moeten detecteren en haar automatisch zou moeten toevoegen aan het keuzemenu van de opstartlader. Zie de documentatie van het betreffende besturingssysteem.

### **12.3.2. Installeren zonder opstartlader**

Alhoewel u Mageia zonder opstartlader kunt installeren (zie sectie 2.1 Geavanceerd), wordt dit niet aanbevolen, tenzij u prima weet wat u doet, omdat uw besturingssysteem zonder een opstartlader niet kan starten.

### **12.3.3. Wijzig een opstartmenu-ingang of voeg er een toe**

Om dit te doen moet u handmatig /boot/grub2/custom.cfg bewerken of in plaats daarvan de tool**grub-customizer** gebruiken (verkrijgbaar in de Mageia-bronnen).

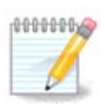

Voor meer informatie, zie: [https://wiki.mageia.org/en/Grub2-efi\\_and\\_Mageia](https://wiki.mageia.org/en/Grub2-efi_and_Mageia)

# <span id="page-39-1"></span>**13. Instellingenoverzicht**

DrakX laat een voorstel zien voor de configuratie van uw systeem, afhankelijk van de keuzes die u maakte en de apparatuur die DrakX aantrof. U kunt de instellingen hier controleren en in indien gewenst veranderen door op *Configureren* te klikken.

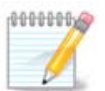

Als algemene regel wordt aanbevolen de standaardinstellingen te accepteren, tenzij:

- er bekende problemen zijn met een standaardinstelling
- de standaardinstelling al geprobeerd is en faalde
- een andere factor die in de gedetailleerde secties hieronder genoemd wordt, een probleem is

### <span id="page-39-2"></span>**13.1. Systeeminstellingen**

#### • **Tijdzone**

DrakX selecteert een tijdzone op grond van uw voorkeurstaal. U kunt die zo nodig wijzigen, Zie ook [Tijdzone Configureren](#page-42-1)

• **Land/Regio**

Als het geselecteerde land fout is, is het erg belangrijk dat u deze instelling verbetert. Zie [Landkeuze](#page-43-0)

• **Opstartlader**

DrakX' voorstel voor de opstartlader-instellingen

Verander niets, tenzij u weet hoe u GRUB2 dient in te stellen. Zie voor meer informatie [Opstartlader](#page-35-0)

### • **Gebruikersbeheer**

Hier kunt u extra gebruikers toevoegen. Ze zullen hun eigen /home mappen krijgen.

#### • **Diensten**

Systeemdiensten zijn kleine programma's die op de achtergrond draaien (daemons). Hier kunt u bepaalde daemons activeren of deactiveren.

Wees voorzichtig voor u iets verandert - een vergissing kan verhinderen dat uw computer goed werkt. Zie voor meer informatie [Diensten Configureren](#page-44-0)

### <span id="page-40-0"></span>**13.2. Apparatuurinstellingen**

#### • **Toetsenbord**

Stel uw toetsenbord in, afhankelijk van uw locatie, taal en toetsenbordtype

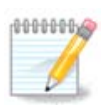

Als u merkt dat de toetsenbordindeling verkeerd is en u wilt dit veranderen, hou dan in gedachten dat uw wachtwoorden ook veranderen.

#### • **Muis**

Hier kunt u ook andere aanwijsapparaten toevoegen of configureren, zoals trackballs and touchpads.

#### • **Geluidskaart**

Het installatieprogramma zal het standaardstuurprogramma kiezen, als dat beschikbaar is.

Als er geen standaard stuurprogramma is voor uw geluidskaart, zijn er mogelijk andere om uit te kiezen. In dat geval kunt u, als het voorgestelde stuurprogramma u niet juist lijkt, op *Geavanceerd* klikken om handmatig een ander te kiezen.

#### • **Grafische interface**

Hier kunt u uw grafische kaart(en) en beeldscherm instellen. Zie [Configuratie van grafische kaart en mo](#page-32-1)[nitor](#page-32-1) voor meer informatie

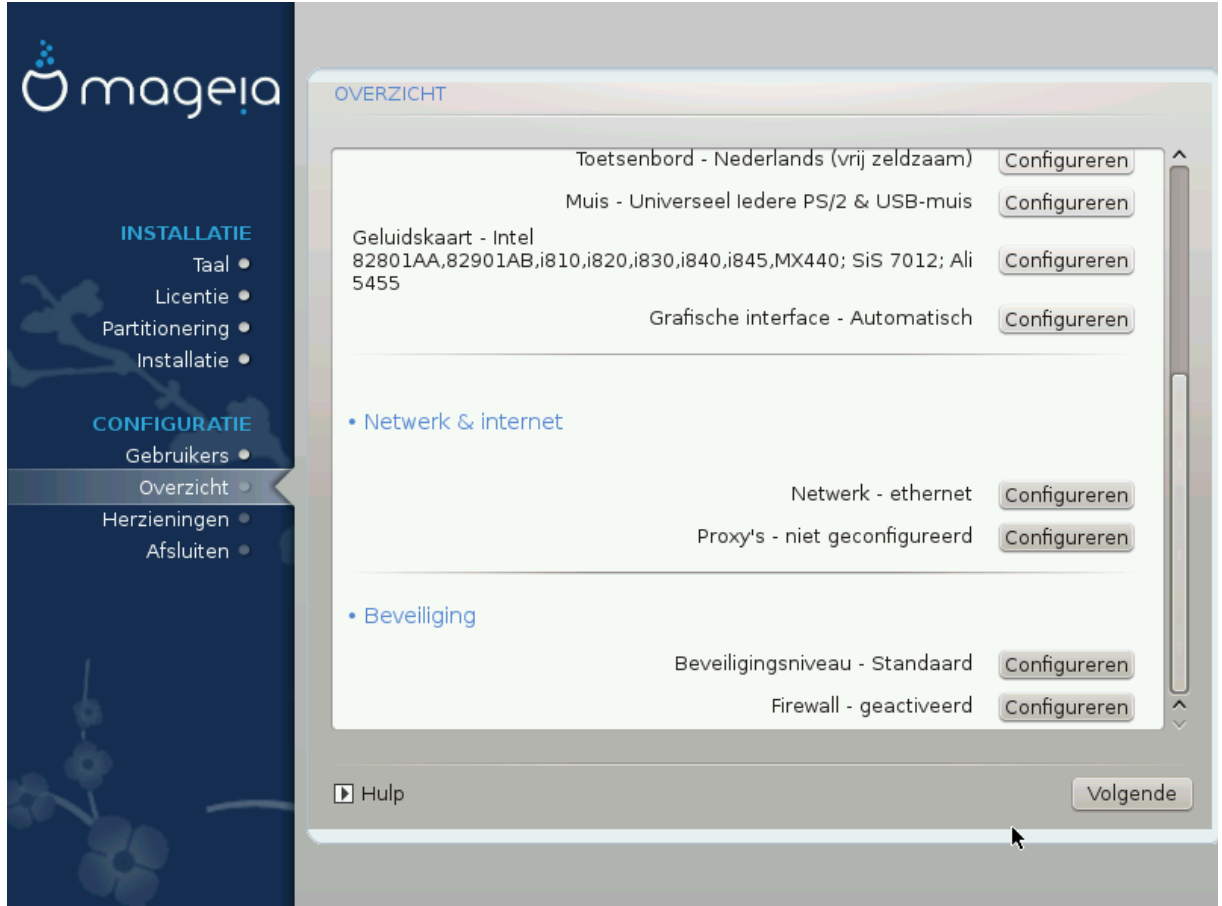

### <span id="page-41-0"></span>**13.3. Netwerk en internetinstellingen**

### • **Netwerk**

U kunt uw netwerk hier instellen, maar als u de *Nonfree*-bronnen nog niet ingeschakeld heeft, kunt u dat voor netwerkkaarten met fabrikantseigen stuurprogramma's beter achteraf doen. Dat kan dan in het Mageia-Configuratiecentrum.

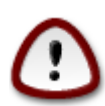

Als u een netwerkkaart toevoegt, vergeet dan niet uw firewall zo in te stellen dat hij deze interface ook bewaakt.

#### • **Proxy's**

Een Proxy-server werkt als een tussenpersoon tussen uw computer en het verdere internet. In deze sectie kunt u uw computer zo configureren dat hij een proxy-service gebruikt.

Mogelijk moet u uw systeembeheerder vragen om de instellingen die u hier moet invullen.

### <span id="page-41-1"></span>**13.4. Beveiliging**

#### • **Beveiligingsniveau**

Het Beveiligingsniveau voor uw computer in, in de meeste gevallen is de standaardinstelling (Standaard) geschikt voor algemeen gebruik. Selecteer de optie die het beste bij uw gebruik past.

### • **Firewall**

De firewall laat u regelen welke diensten toegang tot uw systeem mogen hebben. Standaard staat hij veilig ingesteld op NUL verbindingen naar binnen. U kunt dan toch verbinding naar buiten maken en uw computer normaal gebruiken.

Wees u er a.u.b. van bewust dat internet een zeer riskant netwerk is, waar voortdurende gepoogd wordt om systemen te onderzoeken en aan te vallen. Zelfs schijnbaar "veilige" verbinding zoals ICMP (voor ping) zijn gebruikt als geheime gegevenskanalen voor het uitfilteren van gegevens door kwaadwillenden.

Voor meer informatie, zie [Firewall](#page-48-0).

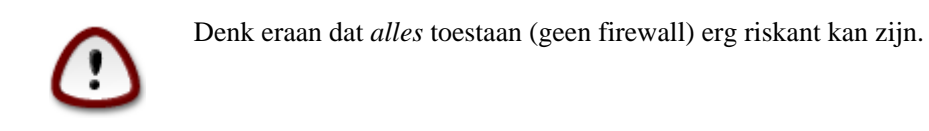

## <span id="page-42-0"></span>**14. Locale**

### <span id="page-42-1"></span>**14.1. Configureer uw tijdzone**

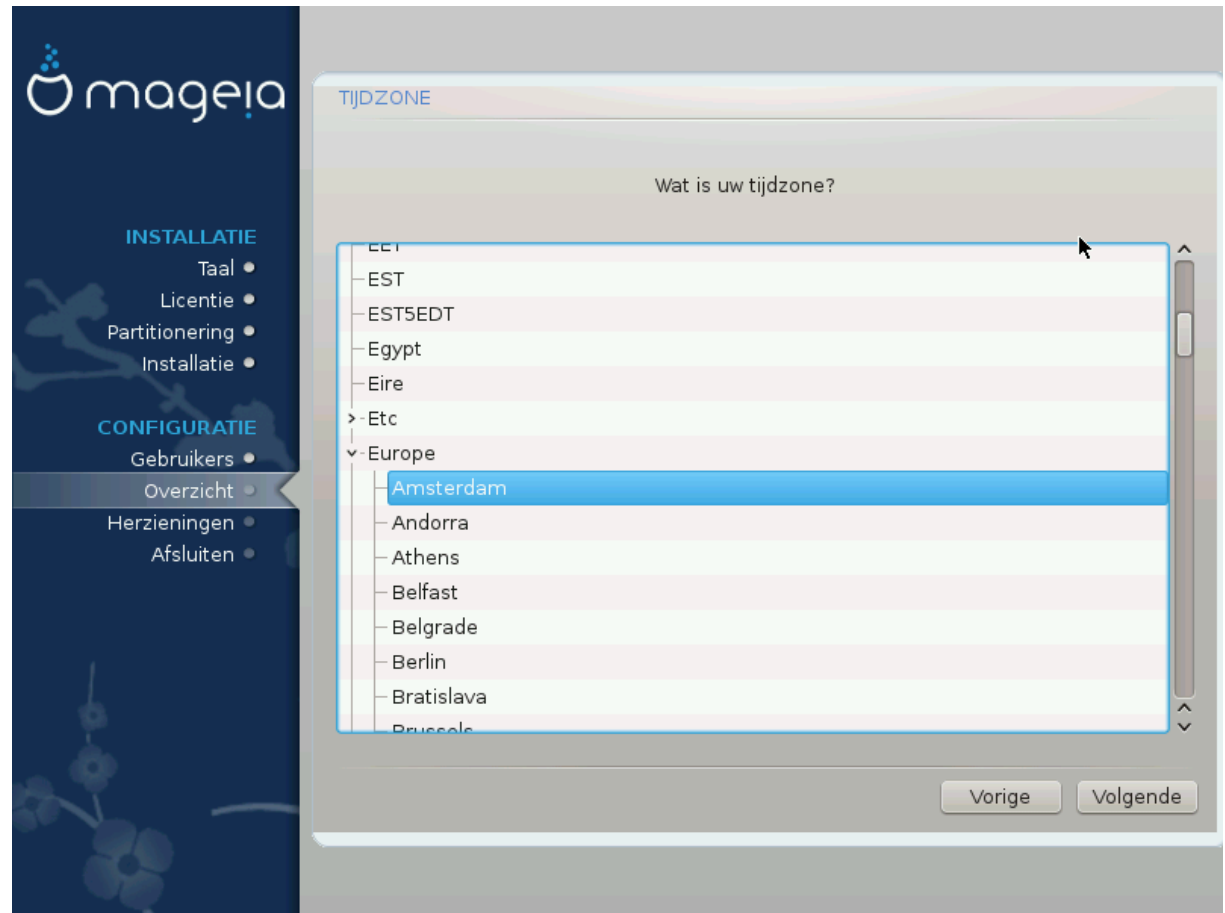

• Kies uw tijdzone door uw land te kiezen, of een stad die zich dicht bij u in dezelfde tijdzone bevindt.

In het volgende scherm kunt u kiezen uw hardware clock op lokale tijd in te stellen of op UTC, ook wel GMT genoemd.

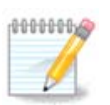

Als u meer dan één besturingssysteem op uw computer heeft, zorg dan dat ze allemaal op lokale tijd ingesteld staan, of op UTC/GMT.

### <span id="page-43-0"></span>**14.2. Selecteer uw land**

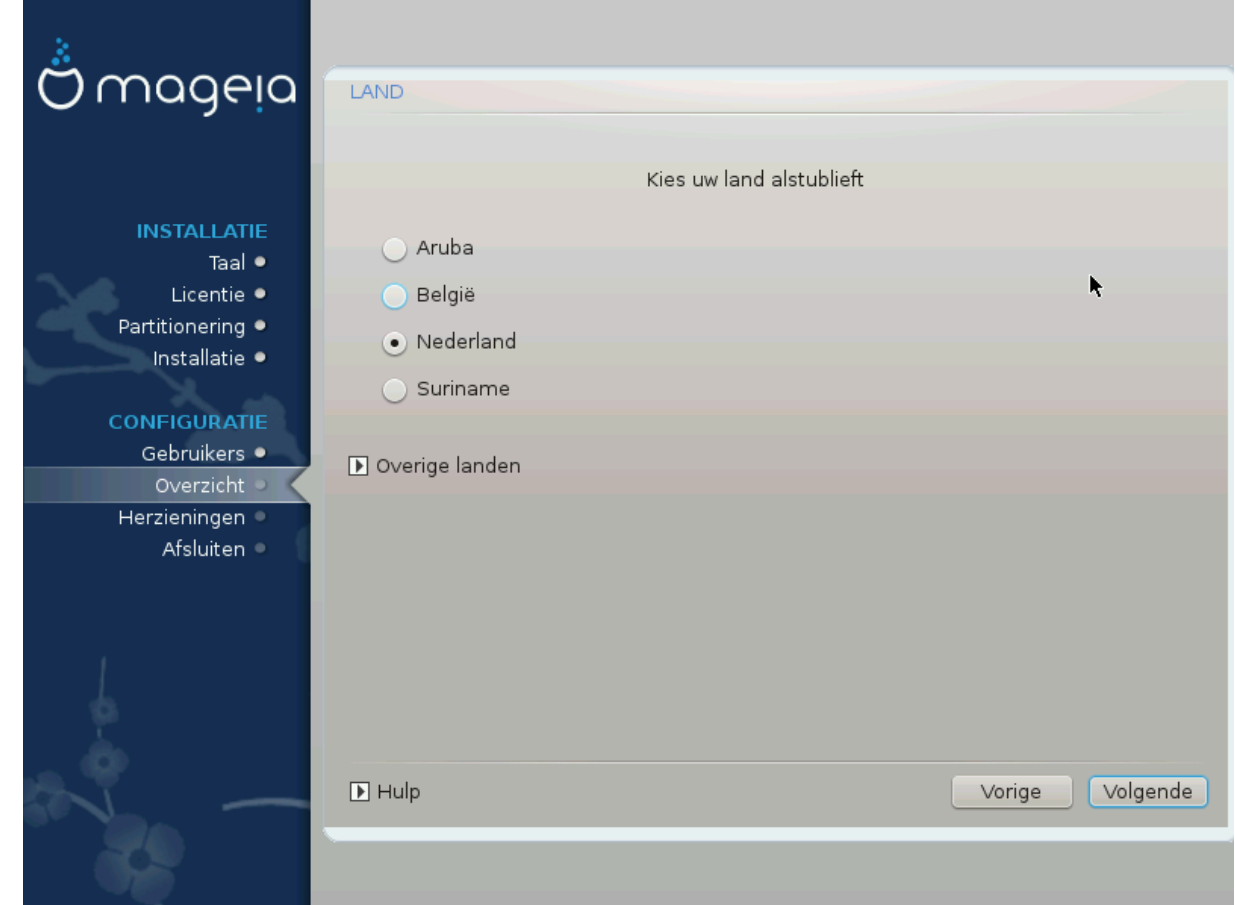

- Selecteer uw land. Dit is belangrijk voor allerlei instellingen, zoals de muntsoort en de toegestane draadloze instellingen. Het verkeerde land instellen kan veroorzaken dat u geen draadloos netwerk kunt gebruiken.
- Als uw land niet in de lijst staat, klik dan op de knop *Overige landen* en kies uw land daar.

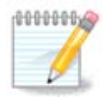

Als uw land alleen in de lijst van *Overige landen* staat kan het, nadat u op *OK* klikt, lijken alsof een land van de eerste lijst gekozen is. Desondanks zal DrakX uw keuze toepassen.

### **14.2.1. Invoermethode**

In het *Overige landen* scherm kunt u ook een invoermethode selecteren (onderaan de lijst). Met invoermethodes kunnen gebruikers meertalige tekens invoeren (Chinees, Japans, Koreaans, enz.). IBus is de standaard invoermethode, het is dus niet nodig om het handmatig te configureren. Andere invoermethodes (SCIM, GCIN, HIME, enz.) hebben soortgelijke functies als IBus en kunnen geïnstalleerd worden als u HTTP/FTP media toevoegde vóór de pakketgroepselectie.

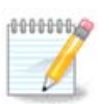

Als u het instellen van de invoermethode tijdens het installeren miste, kunt u dat na de installatie nog doen via Configureer uw Computer → Systeem, of door **localedrake** als *root* te starten.

# <span id="page-44-0"></span>**15. Configureer uw diensten**

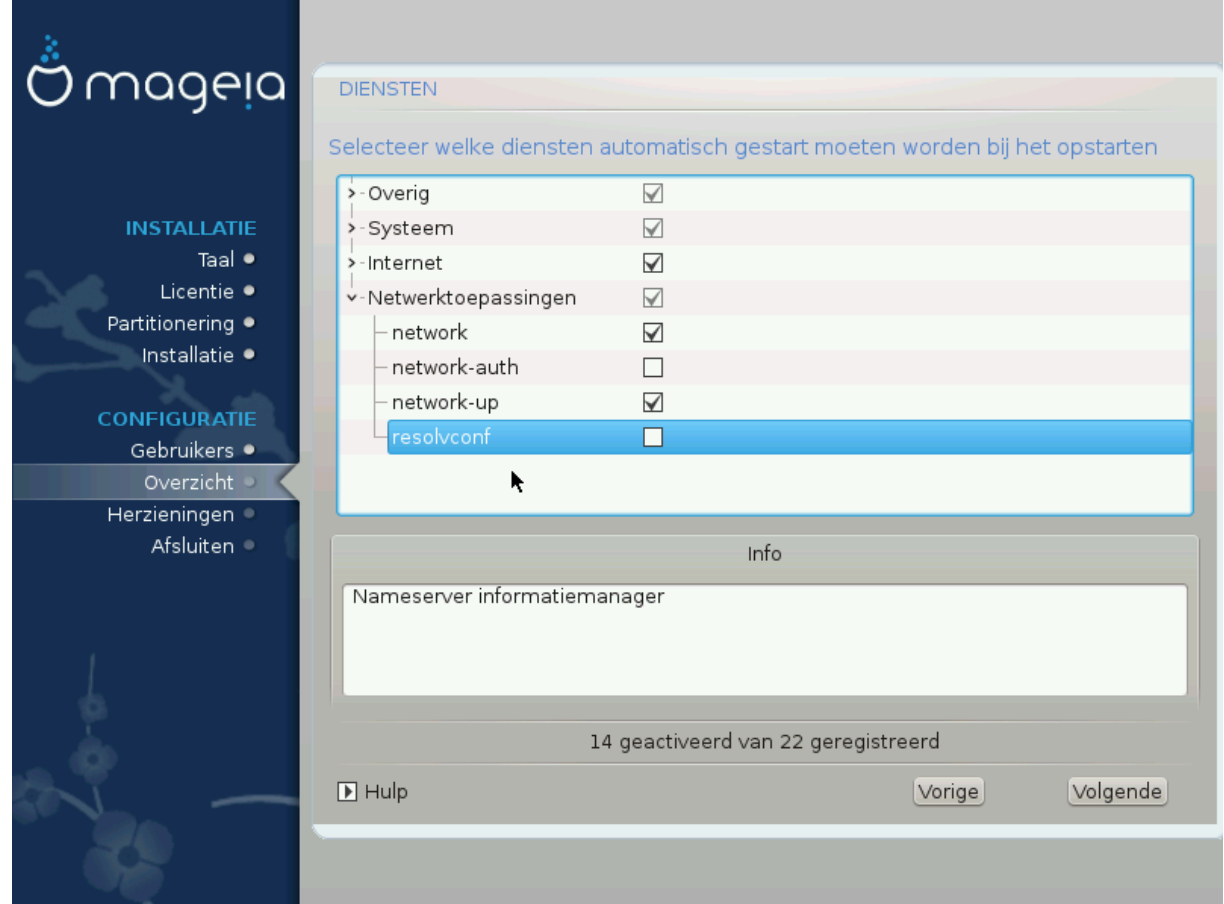

Hier kunt u instellen welke diensten moeten starten als u uw systeem opstart.

- Klik op een > om een groep uit te vouwen en alle diensten daarin te zien. De door DrakX gekozen instellingen zijn doorgaans goed.
- Als u op een dienst klikt, ziet u er wat informatie over in het info-vak beneden.

Verander alleen iets als u heel goed weet wat u doet.

## <span id="page-45-0"></span>**16. Muiskeuze**

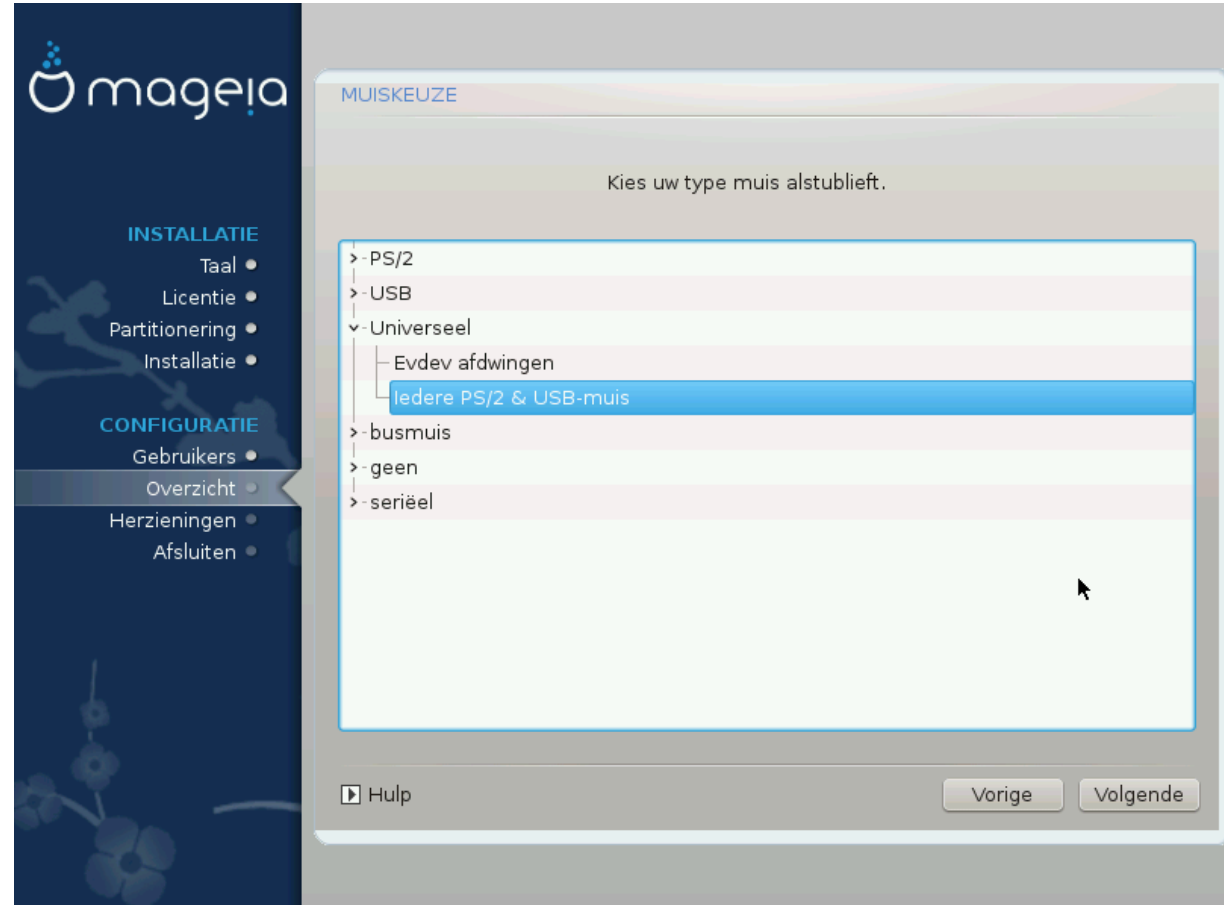

Als u niet gelukkig bent met hoe uw muis reageert, kunt u hier een andere kiezen.

Doorgaans is Universeel # Iedere PS/2- en usb-muis een goede keuze.

Selecteer Universeel # Evdev afdwingen om de niet werkende knoppen te configureren van een muis met zes of meer knoppen.

# <span id="page-46-0"></span>**17. Geluidsconfiguratie**

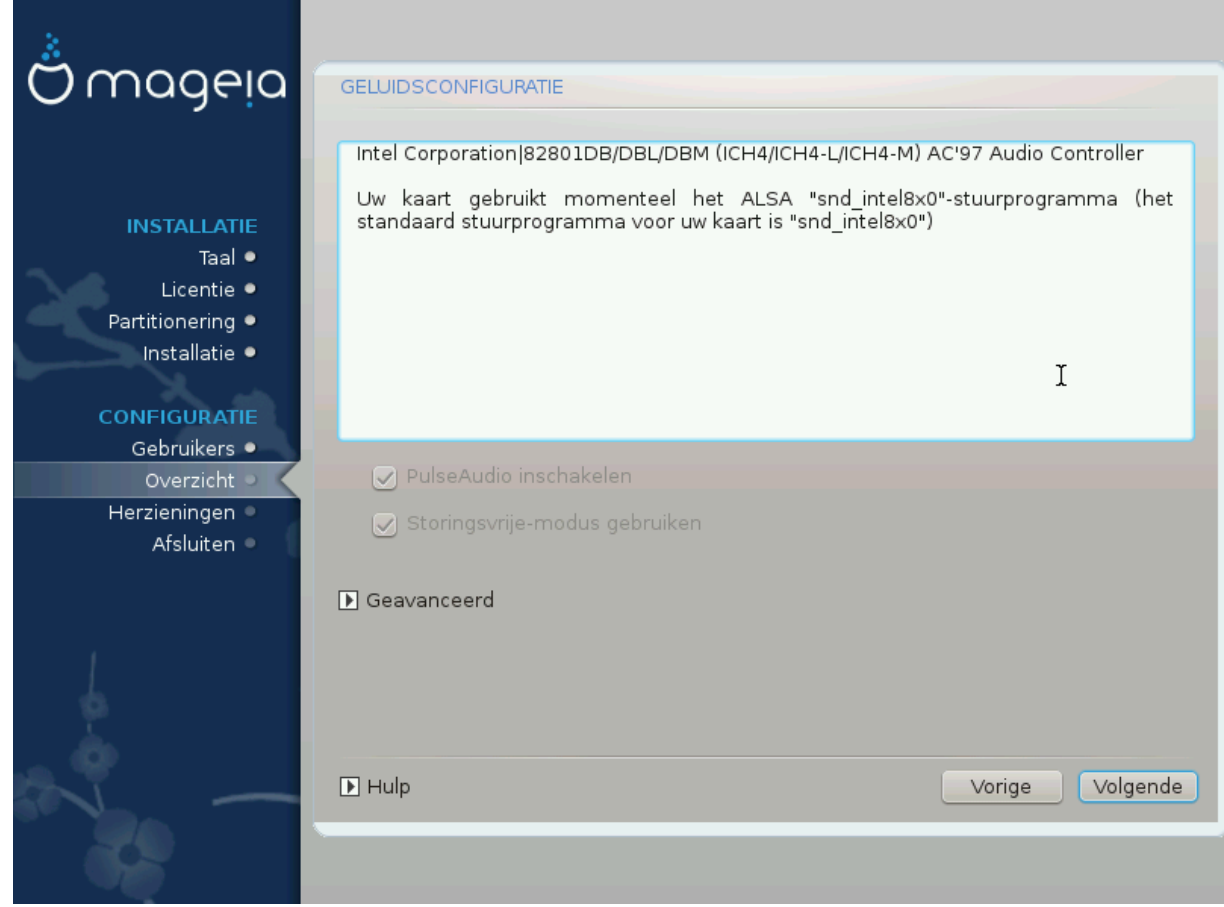

In dit scherm ziet u de naam van het stuurprogramma dat het installatieprogramma koos voor uw geluidskaart. Het is het standaardstuurprogramma als dat bestaat.

Het standaardstuurprogramma zou zonder problemen moeten werken. Komt u na de installatie toch problemen tegen, start dan **draksound** of start MCC (Mageia Configuratiecentrum), klik op de Apparatuur tab en dan op Audioconfiguratie rechts boven in het scherm.

Met dit hulpprogramma kunt u kiezen welke backend de geluidsserver zal worden, dus het geluid zal beheren. U heeft de keuze tussen pulseaudio and pipewire. Voor de laatste kunt u kiezen tussen de sessiebeheerders Wireplumber en Pipewire Media Session. Na het toepassen van de nieuwe instellingen, worden de benodigde pakketten geïnstalleerd en wordt de server geconfigureerd.

### <span id="page-46-1"></span>**17.1. Geavanceerd**

Als u in dit scherm op **Geavanceerd** klikt, krijgt u de keuze om de instellingen van de audiomixer terug te zetten naar de standaardwaarden.

## <span id="page-47-0"></span>**18. Beveiligingsniveau**

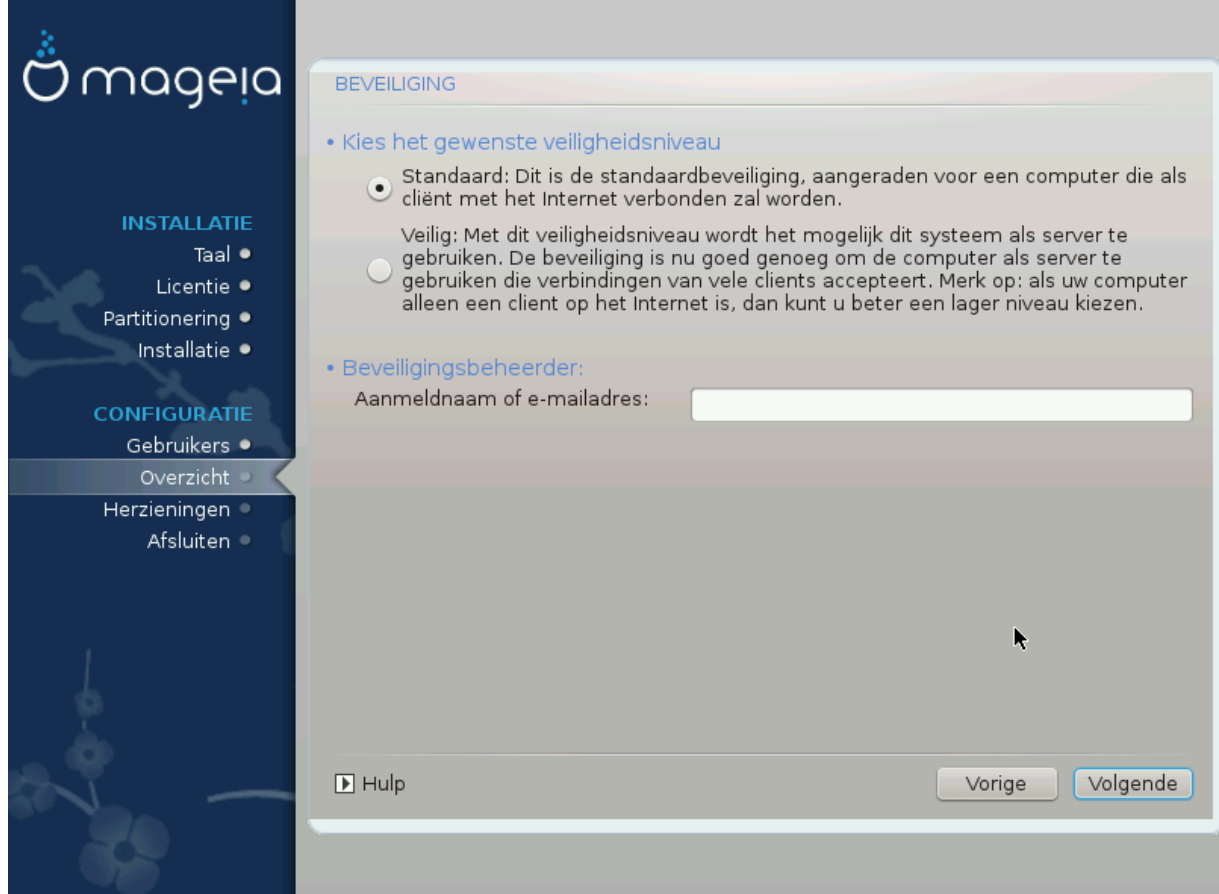

#### **Please choose the desired security level**

*Standard* is the default, and recommended setting for the average user.

*Secure* will create a highly protected system - for instance if the system is to be used as a public server.

#### **Security Administrator**

This item allows you to configure an email address to which the system will send *security alert messages* when it detects situations which require notification to a system administrator.

A good, and easy-to-implement, choice is to enter <user>@localhost - where <user> is the login name of the user to receive these messages.

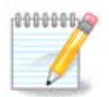

The system sends such messages as **Unix Mailspool messages**, not as "ordinary" SMTP mail: this user must therefore be configured for receiving such mail!

It will always be possible to adjust your security settings post-install in the *Security* section of the Mageia Control Center.

## <span id="page-48-0"></span>**19. Firewall**

This section allows you to configure some simple firewall rules: they determine which type of message from the Internet will be accepted by the target system. This, in turn, allows the corresponding services on the system to be accessible from the Internet.

In the default setting (no button is checked), no service of the system is accessible from the network. The *Everything (no firewall)* option enables access to all services of the machine - an option that does not make much sense in the context of the installer since it would create a totally unprotected system. Its veritable use is in the context of the Mageia Control Center (which uses the same GUI layout) for temporarily disabling the entire set of firewall rules for testing and debugging purposes.

All other options are more or less self-explanatory. As an example, you will enable the CUPS server if you want printers on your machine to be accessible from the network.

### **Geavanceerd**

The *Advanced* option opens a window where you can enable a series of services by typing a list of "couples" (blank separated)

*<poort-nummer>/<protocol>*

- *<poort-nummer>*Is de waarde van de poort die is toegewezen aan de dienst die u wilt inschakelen (bijvoorbeeld 873 voor de RSYNC-service) zoals gedefinieerd in *RFC-433*;

- *<protocol>*is één van *TCP* of *UDP* - Het internetprotocol dat door de dienst wordt gebruikt.

Bijvoorbeeld, de vermelding voor het verlenen van toegang tot de RSYNC-dienst is dus *873/tcp*.

Als een dienst is geïmplementeerd om beide protocollen te gebruiken, dan specificeert u 2 koppels voor dezelfde poort.

# <span id="page-49-0"></span>**20. Herzieningen**

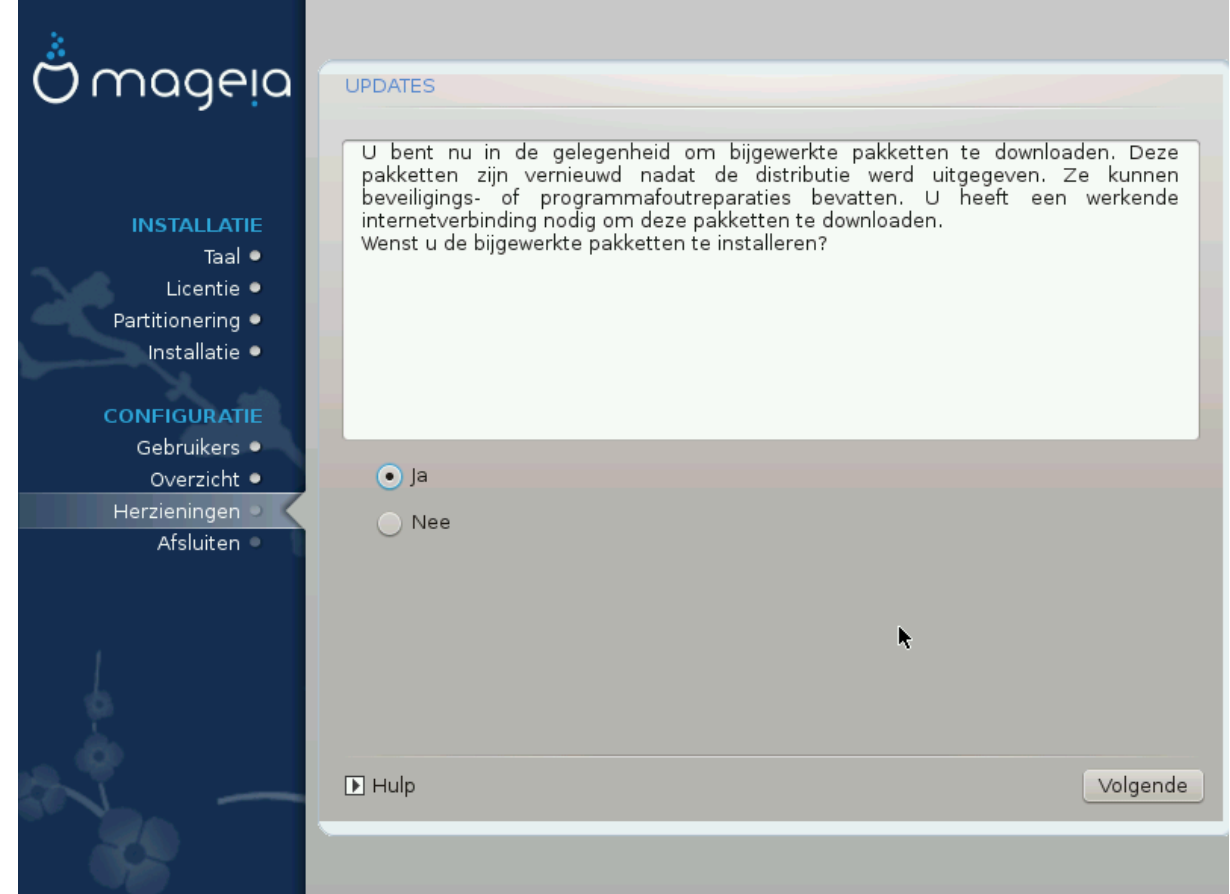

Sinds deze versie van Mageia werd uitgegeven, zullen sommige pakketten bijgewerkt of verbeterd zijn.

- Kies *Ja* als u ze wilt downloaden en installeren
- Kies *Nee* als u dat niet nu wilt doen, of als u nu niet met internet verbonden bent.
- Klik op *Volgende* om verder te gaan

# <span id="page-50-0"></span>**21. Gefeliciteerd**

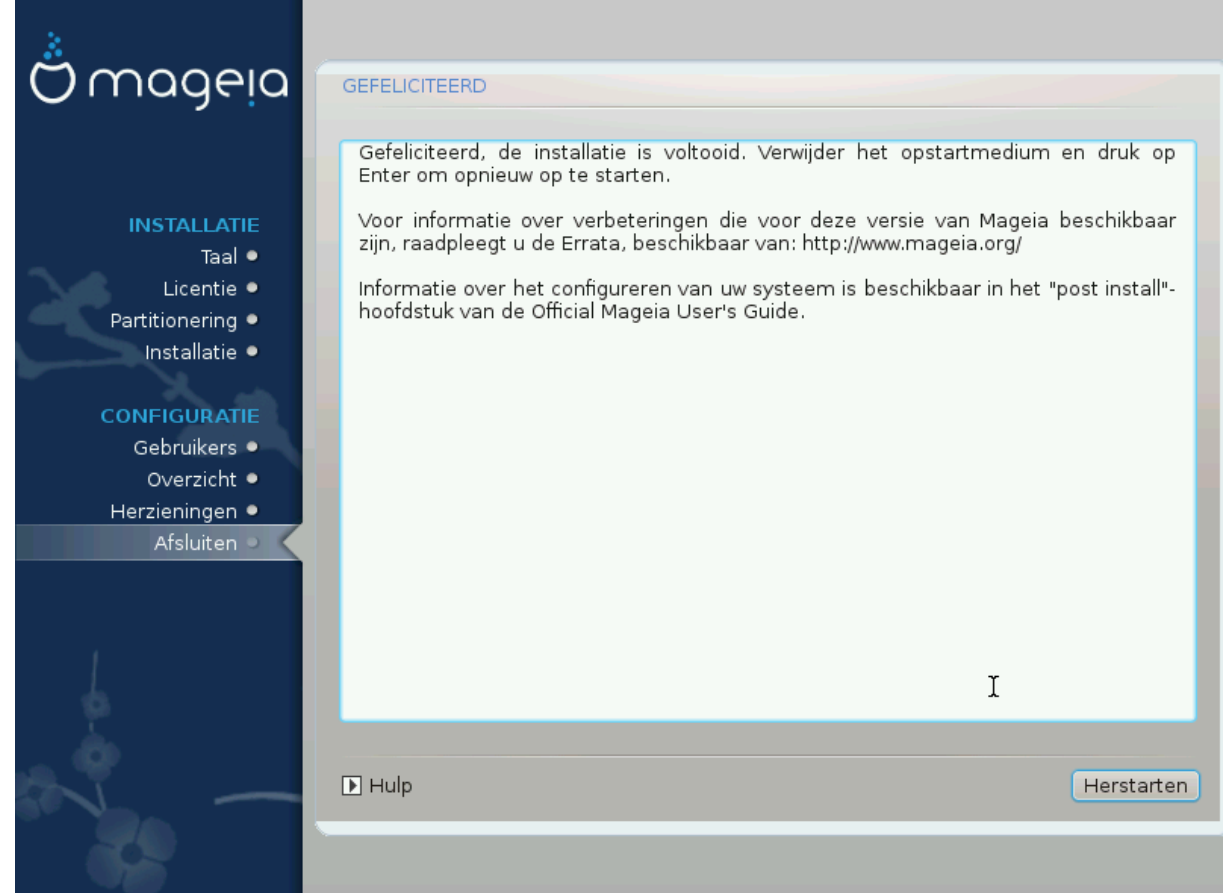

U bent klaar met het installeren en configureren van Mageia en u kunt nu met een gerust hart het installatiemedium verwijderen en uw computer herstarten.

Tijdens het opstarten kunt u in het opstartladerscherm kiezen tussen de besturingssystemen op uw computer (als u er meer dan één heeft).

Als u de instellingen voor de opstartlader niet aangepast heeft, wordt Mageia automatisch geselecteerd en gestart.

Veel plezier!

Bezoek [www.mageia.org/nl/](http://www.mageia.org/en/) [[http://www.mageia.org/en/\]](http://www.mageia.org/en/) als u vragen heeft of als u wilt bijdragen aan Mageia

## <span id="page-50-1"></span>**22. Mageia deïnstalleren**

Mageia bevalt u niet of het lukte niet het correct te installeren, kortom: u wil er vanaf - dat is uw recht en Mageia geeft u ook de mogelijkheid om de installatie ongedaan te maken. Dat geldt niet voor elk besturingssysteem.

Maak eerst een backup van uw gegevens. Start daarna op vanaf uw Mageia-installatie-dvd en selecteer *Rescue system*, dan, *Restore Windows boot loader*. Voortaan heeft u enkel Windows bij het opstarten, zonder optie om uw Mageia-besturingssysteem te kiezen.

Om in Windows de ruimte terug te krijgen die door de Mageia partities werd gebruikt, klikt u op Start # Configuratiescherm # Beheerprogramma's # Computerbeheer # Opslag # Schijfbeheer. U zult de Mageia partities herkennen aan het label Onbekend en ook aan hun grootte en plaats op de schijf. Rechtsklik op elk van deze partities en kies *Verwijderen* om de ruimte vrij te maken.

Bij Windows XP kon u een nieuwe partitie maken en die formatteren (FAT32 of NTFS). De partitie kreeg een partitie-letter.

Als u Vista or 7 heeft, heeft u nog een mogelijkheid: u kunt de partitie links van de vrije ruimte vergroten. Er zijn andere partitioneringstools die gebruikt kunnen worden, zoals **gparted**, beschikbaar voor zowel Windows als Linux. Zoals altijd, bij het wijzigen van partities, maak eerst een goede back-up van alles dat u belangrijk vindt.